# **Integrated Mount Tester**

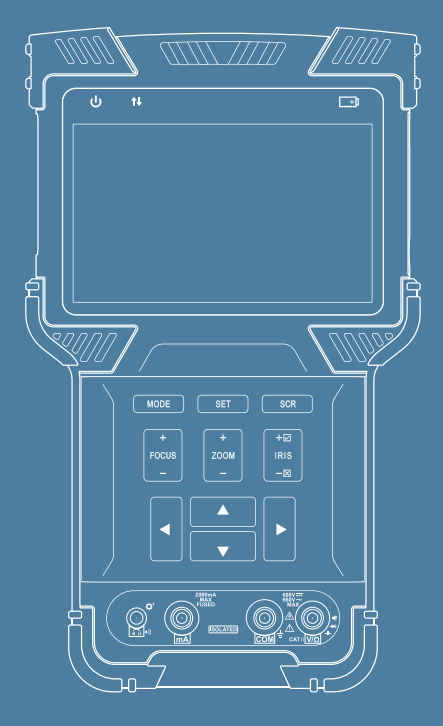

- ◆ Thank you for purchasing the Integrated Mount Tester. Please read this manual before using the Integrated Mount Tester, and use it properly.
- ◆ Before using the Integrated Mount Tester, please first read the safety information carefully.
- ◆ The manual should be kept in a safe place for future reference.
- ◆ Keep the S/N label for post-sale service within the warranty period. Products without S/N labels will be charged for repair services.
- ◆ If you have any questions or problems while using the Integrated Mount Tester, or if damages occur to the product, then please contact our technical department.
- ◆ The tester's operation interface and ways maybe different as the software version is upgraded.

## **Table of Contents**

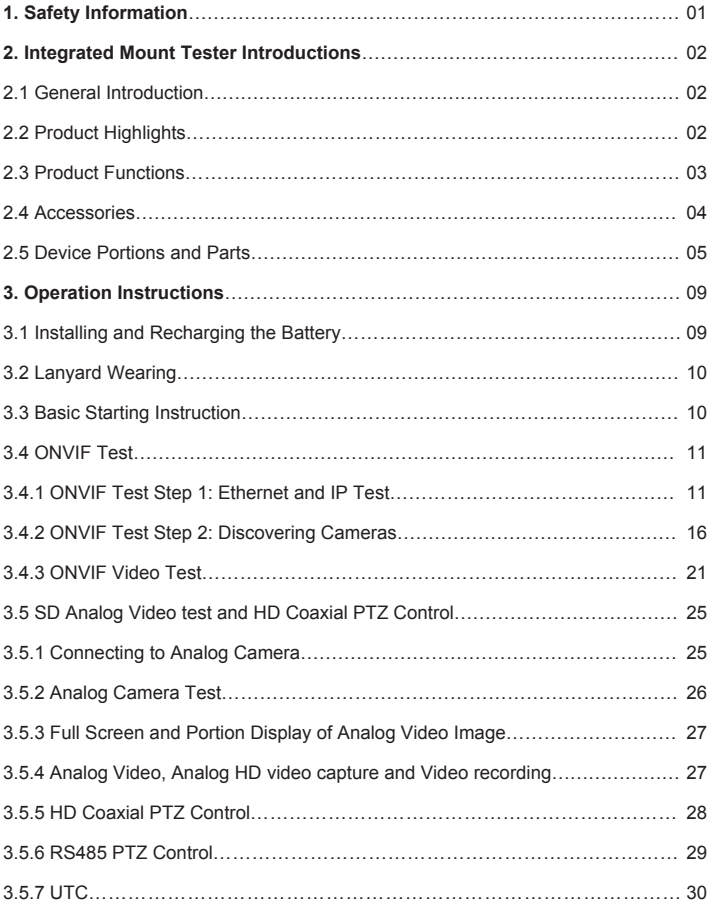

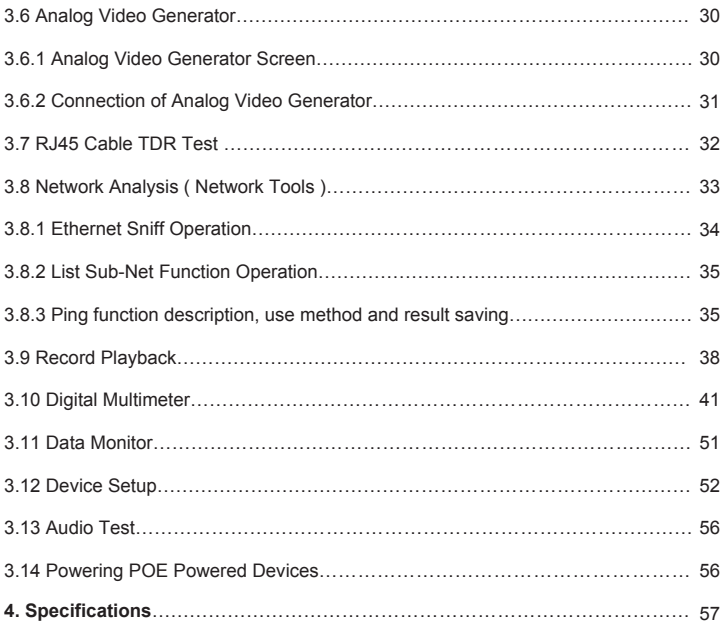

## **1. Safety Information**

- ◆ When using the instrument, be sure to comply with local electrical rules. Avoid hospitals, gas stations, and other places where electrical use is not allowed.
- ◆ When using the instrument, please use the original accessories to avoid damage caused by the use of unauthorized accessories.
- ◆ Supplied accessories are only for usage by the intended equipment. Please do not use them for other purposes to avoiding malfunctions or unpredictable accidents.
- $\blacklozenge$  Do not expose the product to rain or moisture. This can cause performance degradation or damage.
- $\blacklozenge$  Do not allow the instrument to be exposed to or come in direct contact with dust or liquid.
- $\blacklozenge$  During the transportation and usage of the device, avoid violent collision and shock. Otherwise, the product may not work properly due to damage of the components.
- ◆ While charging the device, please do not leave it unattended. If the battery becomes too hot, users should cut off power immediately. Charging time should be no more than 8 hours.
- ◆ Do not use in high humidity areas. If the equipment gets wet, the battery, power cable, and all other cables should be disconnected immediately.
- ◆ Do not use in environments containing flammable gases.
- $\blacklozenge$  Do not attempt to disassemble the instrument. There are no user-serviceable parts inside. If users feel that disassembly is necessary, they should contact our technical department.
- ◆ Do not use in environments with strong electromagnetic interference.

## **2. Integrated Mount Tester Introductions**

## **2.1 General Introduction**

This device is designed for video surveillance installation and maintenance. It can be applied to analog SD video, analog HD video, HD IP CCTV systems, RS485 PTZ control testing, IP camera testing, Ethernet testing, TDR cable testing, video screen shots, video recording, playback, and other functions, and combined with analog camera testing. This device is powerful, easy to carry, very suitable for video security engineering installation and the maintenance of front-end camera equipment. It greatly improves engineering and installation efficiency, reducing the cost of maintenance.

## **2.2 Product Highlights**

- $\diamond$  Support for traditional analog SD video systems, analog HD video systems, and IP HD systems in one device.
- $\diamond$  Step-by-step testing guide allows you to locate faults quickly.
- $\diamond$  Highly compatible with ONVIF protocols.
- Ergonomic, portable design and single-handed operation. ◇
- $\diamond$  On-screen operation tips.
- $\diamond$  POE power supply, PD power accept, and 12V/2A power output.
- $\diamond$  Dual 1000M network ports, supports packet loss detection, data flow monitor, etc.

- $\diamond$  4.0 inch IPS Display with 800  $^*$  480 resolution and 16.7M Colors.
- Flip keyboard input. ◇
- $\diamond$  Replaceable lithium-ion polymer battery, battery life of 10 hours.
- Rubber protection layer. ◇
- $\diamond$  Dual LED torch light.

## **2.3 Product Functions**

#### **2.3.1 POE power and POE Powered, 12V/2A Output.**

This function can supply POE ( 48V, 25.5W max ) or 12V/2A temporary power for camera.

#### **2.3.2 ONVIF Test**

This function is a step-by-step guide for network camera testing.

Step 1. Testing Ethernet connection, IP settings, DHCP request, and DHCP service.

Step 2. Discovering camera, and showing a snapshot from selected camera.

Step 3. Display camera video and controlling PTZ.

The user can continue to adjust camera settings, take snapshots of videos or record video.

#### **2.3.3 Analog video testing function and Coaxial PTZ control**

This function can display the video image which input via BNC connector. And it also can identify SD and HD analog signal. Besides, This function displays the TV format of image, resolutions, and other information when the image is displayed.

HD Analog testing function can support image resolutions:720p25fps, 720p30fps, 720p50fps, 720p60fps, 1080p25fps, 1080p30fps, 3Mp18fps, 3MP25fps, 3MP30fps, 4Mp15fps, 4Mp25fps, 4Mp30fps.

This device also support Coaxial PTZ protocol, not only display image, but also support PTZ control Simultaneously

#### **2.3.4 RS485 PTZ Control**

This function supports RS485 PTZ control, this tester supports over 30 PTZ protocols. This function allows RS485 PTZ control from a RS485 connector.

#### **2.3.5 Analog Video Generator**

3

This function generates analog video signals. It can be used to test analog transmission routes, recorders, etc. The input video signal is also showed on the screen, allowing users to compare the input video to the output video. The generated video can be PAL/NTSC format and support the EBU color bar, PM5544.

#### **2.3.6 Video Snapshot, Recording and Playback**

Under the condition of video play via ONVIF testing and analog video testing (including SD and HD), this function can take snapshot and recording. And under the condition of recording play back, it can display the snapshot and the recording video which was saved before.

#### **2.3.7 Data Monitor**

This function can collect data via RS485. User can analysis the data according to the request.

#### **2.3.8 Audio Test**

This function allows users to test front end microphones or other audio sources.

#### **2.3.9 High precision Digital Multimeter**

The Digital Multimeter can test AC/DC Voltage, AC/DC current, resistance, capacitance, diode forward voltage And circuit conductivity. It features +/-20000 count (4½ digits)high precision reading, simulated mechanical pointer, history chart , AC waveform display ,save report and data recording of up to 9999 hours. It also has a earphone/extension connector for conductivity beeper or function extension.

## **2.4 Accessories**

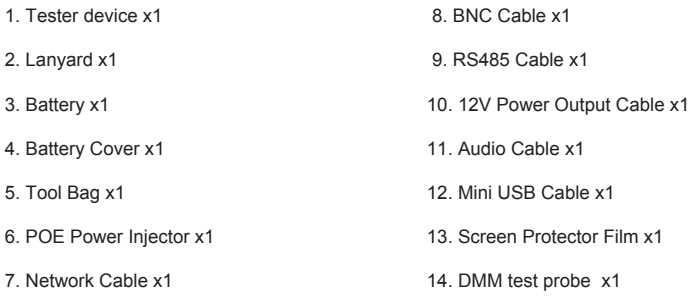

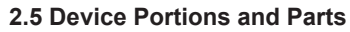

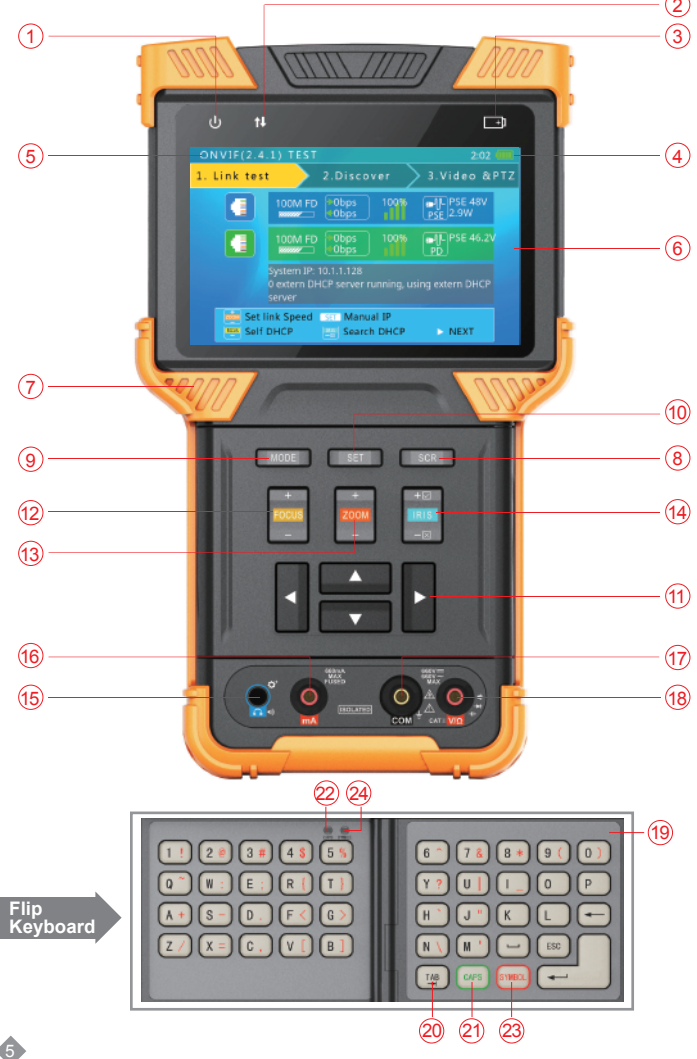

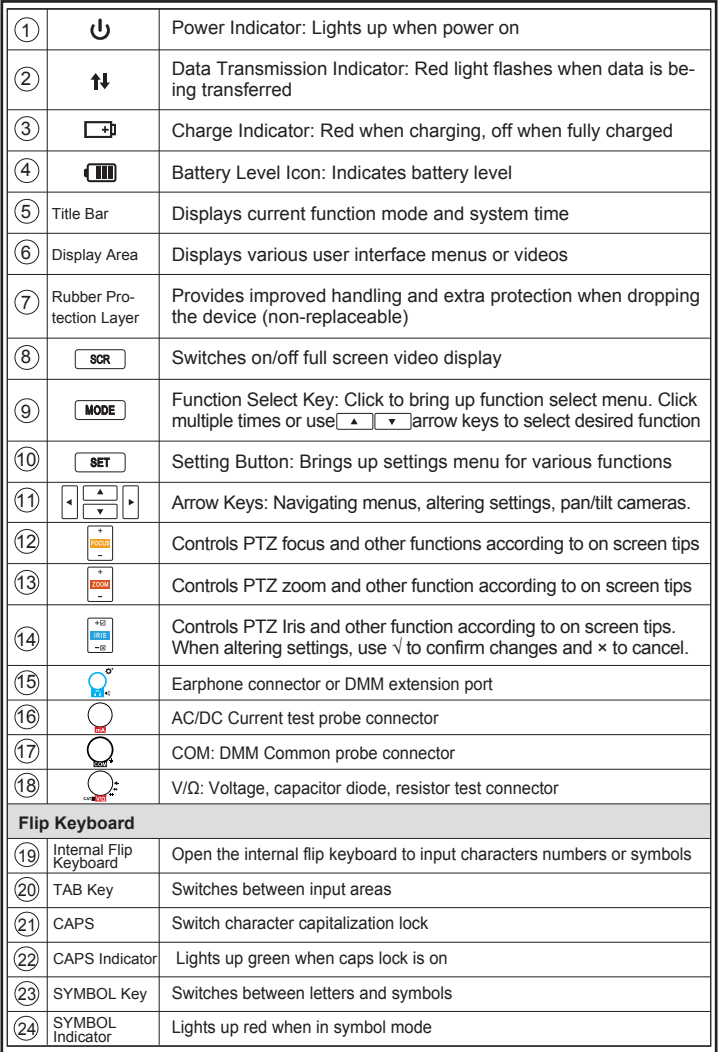

## **Integrated Mount Tester User Manual**

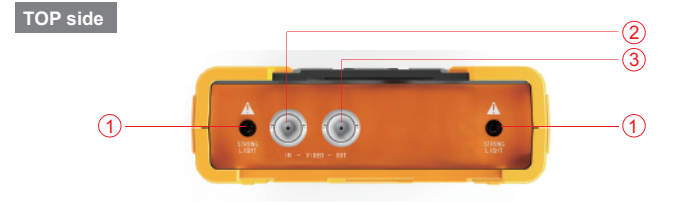

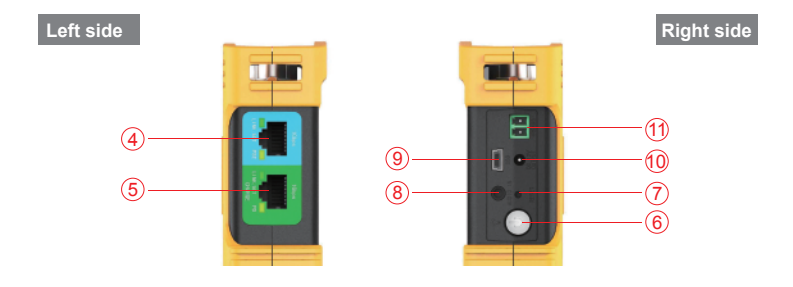

**Back side**

 $\bullet$ 

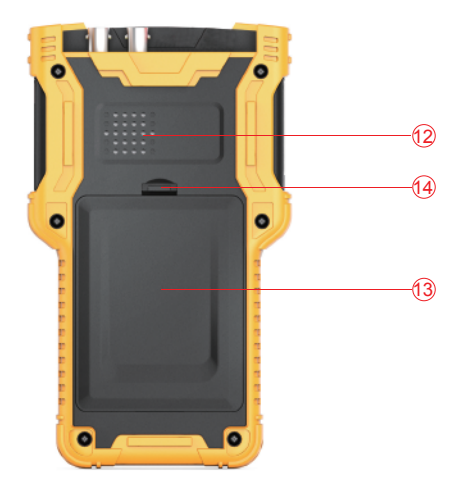

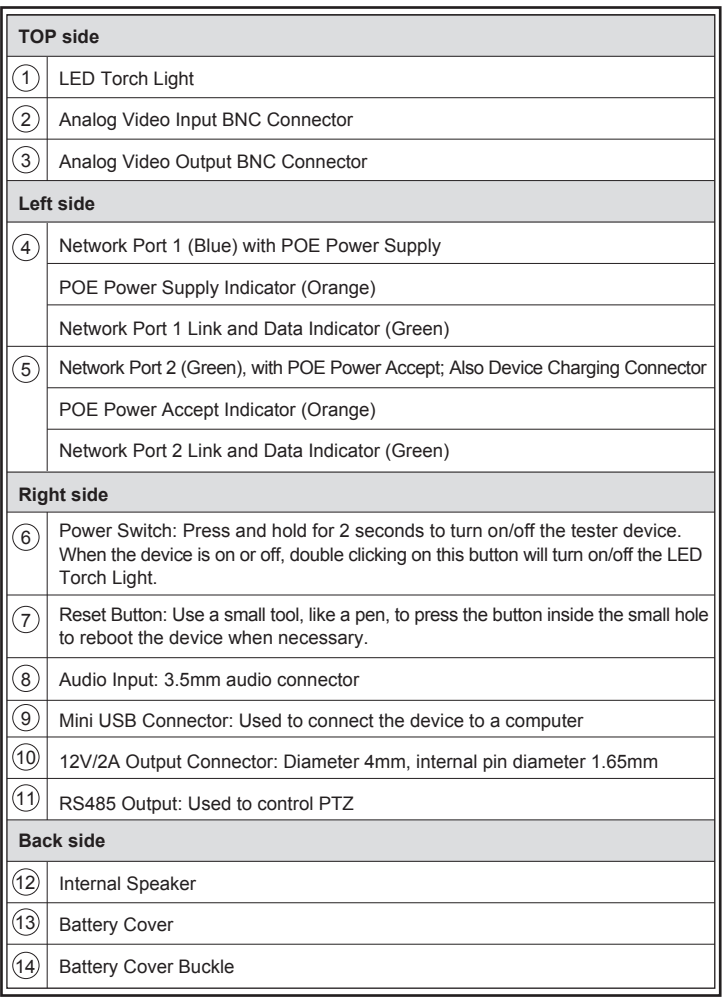

## **3. Operation Instructions**

#### **3.1 Installing and Recharging the Battery**

The tester device uses a rechargeable lithium-ion polymer battery. To ensure safety when transporting, ensure the battery is disconnected from the tester deice. The device may leave the factory with one of the following two battery placements:

1. The battery is placed inside tester and insulated from the circuit with a thin, plastic sheet. In this case, the user should open the battery cover, take out the battery, remove the plastic sheet, then put the battery back in, and put the battery cover back on.

2. The battery is placed outside the tester. In this case, the user should open the battery cover, put in battery, and put the battery cover back on.

When the battery is properly placed in the device for the first time, the tester will automatically turn on.

If battery level is too low, the charge indicator will flash 3 times, and the device won't turn on.

When recharging internal battery, please use the provided POE injector and RJ45 cable. Connect the POE injector data/power-out connector to network port 2 (green) using the RJ45 cable, then plug in city power. Network port 2 (orange) lights up when the internal battery is recharging.

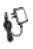

The tester uses a lithium-ion polymer battery, which does not have a memory effect. Users can recharge the battery whenever they want.

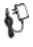

When recharging, the red battery icon ( $\rightarrow$ ) lights up. When the battery is fully charged, the light turns off.

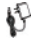

The battery can also be charged using a POE switch or other POE power sources that meet the 802.3af / 802.3at standard.

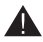

Due to calculation deviation or other reason, the battery level can be as low as 90% when the  $\blacksquare$  charge light turns off. Users can ensure their battery is fully charged by extending the charge time for up to 60 minutes.

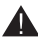

 $\boldsymbol{\Theta}$ 

Do not use a non-standard POE power supply to charge the battery. This can destroy the tester.

## **3.2 Lanyard Wearing**

Users can choose to install the lanyard. The lanyard can help handling the device, prevent dropping the device, avoid damage to the device, and prevent loss.

To install lanyard, put one end of the lanyard through the hole at the head of the device, turn back and go through the tri-glide button. Tighten the lanyard and confirm that it is locked.

#### **3.3 Basic Starting Instruction**

#### **3.3.1 Turning the Device On and Off**

- $\blacklozenge$  To turn on the device, press  $\circledcirc$  and hold for more than 2 seconds. The power icon will light up green when the device is turned on.
- $\blacklozenge$  To turn off the device, press  $\circledcirc$  and hold more than 2 seconds, device will be turned off. Users can also setup the idle auto power off function.
- ◆ When the device is on, press the **MODE** key to switch to the function select menu. Press  $\boxed{\text{Move}}$  multiple times or use the  $\frac{1}{\sqrt{2}}$  arrow keys to select a function.
- ◆ Select the function, press the  $\vert \cdot \vert$  direction key, you can enter the corresponding function.

#### **3.3.2 Using the Head Side Torch Light**

In either on or off status, click  $\circledcirc$  twice quickly to turn on or off LED torch light.

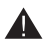

The head side LED is a high-brightness LED. When opening the LED lighting, do not look **directly in order to avoid visual injury or cause other accidents.** 

#### **3.4 ONVIF Test**

The ONVIF test function is designed to act as a 3 step trouble shooting guide. It combines Ethernet tests, IP settings, camera discovery, camera authorization, video display, PTZ control, camera settings, and more.

Press the **MODE** key to enter function select and select the ONVIF TEST function. Wait 2 seconds or press the  $\cdot$  key. This will enter ONVIF Test Step 1.

#### **3.4.1 ONVIF Test Step 1: Ethernet and IP Test**

#### ONVIF(2.4.1) TEST  $2:02$ 1. Link test 2. Discover 3.Video &PTZ 100M FD  $\bigoplus$ Obps 100% **MUPSE 48V** 1 4 **Obps** 2 3  $\overline{M}$  PSE 46.2 **100M FD Obps** Æ 5  $-$ Obps System IP: 10.1.1.128 60 extern DHCP server running, using extern DHCP server **REED** Set link Speed **SET Manual IP TIXIS** Self DHCP **EN Search DHCP**  $\triangleright$  NEXT

#### **A. User Interface**

On this interface, blue bar is for network port 1 status information; green bar is for network port 2. The gray bar is IP test information.

The bottom light blue bar is the operate tips.

Within the network port status bar:

11

1 Link Speed of Corresponding Port

When it is gray and the text reads "link down", means no network connection.

When this icon is white, and the text is digits and characters, 10M/100M/1000M is the link speed, "FD" means full duplex mode, "HD" means half duplex mode.

The link speed can also be observed via the icon itself.

<sup>2</sup> **Ethernet Data Flow Monitor** 

This icon shows the current Ethernet traffic flow.

- $\leftarrow$  is the outgoing data flow in b/s, kb/s, and mb/s.
- $\rightarrow$  is the incoming data flow in b/s, kb/s, and mb/s.

### **3** Packet Loss Monitor

This icon is the packet transfer loss status. The displayed data shows the success rate. Normally this number is 100%.

The color of this icon color differs according to the success rate, as shown in the table below:

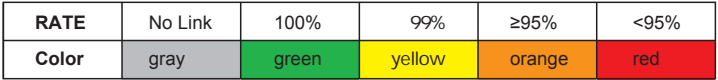

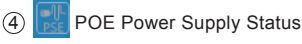

This icon is for network port 1, indicating the POE power output status.

The first line of text is output mode:

12V: The device is outputting 12V and detecting PD at the same time.

PD. CLAS: This shows the classification of the remote POE device.

PSE 48V: The remote POE device is being powered.

The second line of text shows the output power in watts. When outputting power, the actual power consumption is decided by the remote device. The tester has a max power limit. When the remote device requires more power than max power, the output will terminate automatically.

5 **Published POE Power Accept Status** 

This icon applies to network port 2, indicating the POE power acceptance status. The text displays the powering voltage.

12

6 IP Test Information ( gray bar )

The gray bar is the IP test information.

The IP setting has 3 modes: Static IP, DHCP request, and DHCP server.

#### **B. Operation**

#### **1. Connect to network or IP cameras. Several conditions:**

1 Connect to a Network Switch and 12V Power IP Cameras.

Use a standard RJ45 cable to connect the switch or camera with network port 1 or 2. The network status will show on the corresponding network port bar and icons. The tester supports MDI / MDIX connection.

The camera can be powered using its own 12V power adapter or using the tester's 12V/2A power output. When using the tester's 12V/2A output, please use the 12V output cable to connect the 12V output port and the camera's 12V power port.

The tester supports a maximum output of 12V/2A. When the camera consumes more than 2A, the power output will terminate.

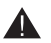

13

#### **Note:**

If there is a POE powered device connecting to network port 1, then the 12V output is disabled. The POE power output has higher priority.

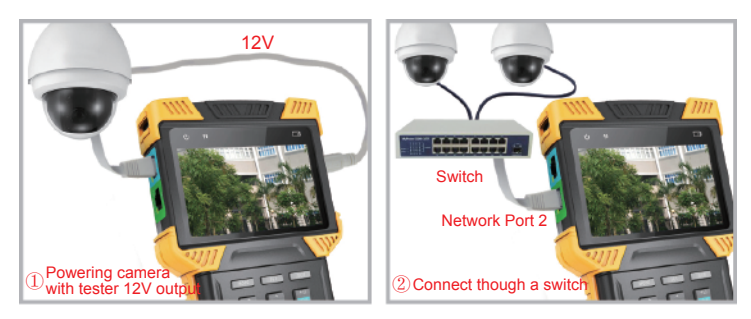

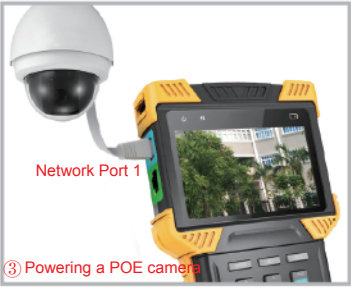

2 Connect to POE Switch and Charge the Internal Battery at the Same Time.

Use a RJ45 cable to connect the POE switch and tester network port 2 ( green ). The orange light on network port will turn on, indicating acceptance of the POE power. If the internal battery level is below 95%, the charge light will turn on.

Multiple ONVIF cameras can connect to a switch. Cameras can use their own power or POE power.

3 Connect with a POE Powered Camera.

Use a RJ45 cable to connect a POE powered camera and tester to network port 1 ( blue ). The tester will first detect the POE device and then supply power.

When powering POE device, 12V output of the tester is disabled.

When a POE powered device requires more power than max power, the POE power output will terminate.

The tester PSE meets the 802.3af / 802.3at standard. The maximum power is 25.5W.

#### **2. Setting IP Mode.**

The tester supports 3 IP modes: static IP, DHCP request, and DHCP server. These 3 modes can be switched by pressing a key:

1 DHCP Request Mode

This mode is suitable when connecting to a working network.

When entering the ONVIF test, the IP mode is set to DHCP request by default.

Users can switch to this mode by pressing  $\frac{|\text{RHS}|}{n}$ .

In this mode, the tester will try to find a DHCP service in the network and get an IP.

Upon success, the server assigned IP will show in the gray bar.

#### 2 DHCP Server Mode

This mode is suitable when connecting with a single IP camera that uses DHCP.

Pressing the  $k$  key will switch to DHCP server mode.

In this mode, the tester will set the local IP to static, start the DHCP server, and wait for a remote DHCP request. Be ready to assign an IP.

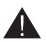

#### **Note:**

If connecting to a working network that already has a DHCP server, this will cause conflict because of multiple DHCP servers, causing some devices to get incompatible IP and network interference.

#### 3 Static IP Mode

15

This mode is suitable when connecting a camera or network that uses a static IP.

Press the **set** key to switch to static IP mode. The IP setting screen will pop up.

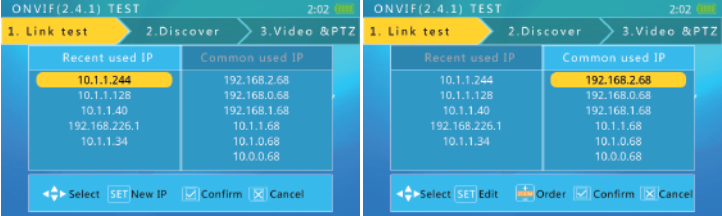

Under this mode, user can use lately IP address as static IP. And choose the common IP address as static IP.

Press  $\sqrt{2\pi}$  to select, and press  $\frac{12}{\pi}$  to enter.

Under the mode of "Common IP", press  $\sqrt{s}$  to modify common IP addresss.

Press  $\frac{1}{\sqrt{2}}$  can connecting a camera or network that uses a static IP.

Press the **set** key to switch to static IP mode. The IP setting screen will pop up.

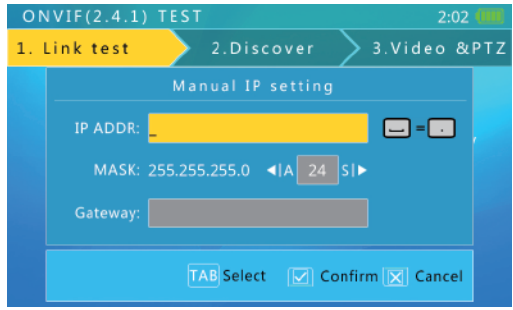

Please use the flip keyboard to input the IP and use the A/S key to adjust the mask. To access internet, gateway access is also needed.

When inputting, character 'd' and symbol '.' need no switching..Need Switching, used  $\left[\frac{4}{100}\right]$  key, After inputting, press  $\left[\frac{4}{100}\right]$  to be sure.

When the input is complete, press  $\frac{1}{\sqrt{1-x}}$  to confirm.

When the network connect information is confirmed to be normal and the tester has acquired an IP, press the  $\lceil \cdot \rceil$  arrow key to go to the next step.

#### **3.4.2 ONVIF Test Step 2: Discovering Cameras**

This step will discover and list the cameras in the network. It will show a camera video snapshot for quick identification. Camera video information is showed as well.

#### **3.4.2.1 Discovering Cameras**

When entering this step, the tester software will broadcast ONVIF discover data, trying to discover ONVIF cameras. It will then add them to the list on the left.

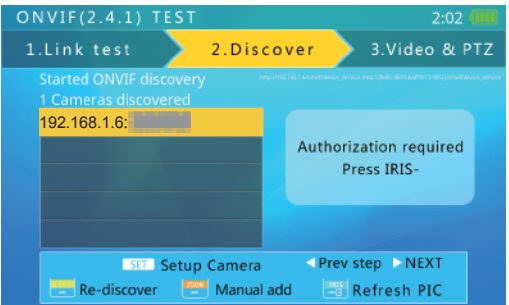

The text above the list shows the number of discovered cameras.

When there are too many items on the list, then the triangle up/down prompt will show on the left. This indicates that there are more items which are not shown.

Use the up/down arrow keys to select a camera in the list. The tester will automatically initialize the link with the corresponding camera, then show the camera video snapshot on the right side of screen.

In this interface, pressing  $\frac{|\mathbf{E}\cdot\mathbf{S}|}{|\mathbf{E}\cdot\mathbf{S}|}$  will clear the camera list and restart the discovery process.

Some cameras may not respond the ONVIF discover request, or cannot reply due to different IP sub-net settings. In such a case, the user should first return to step 1 and set the local IP to be within the same sub-net as the camera (Please remember your local IP cannot be in conflict with other devices on network). They should then enter step 2 to try discovering the cameras again. If the camera (s) still cannot be discovered, then users can use the manually add function.

#### **3.4.2.2 Manually Adding a Camera**

17

Press  $\frac{|\mathbf{x}_0 - \mathbf{y}|}{|\mathbf{x}_0 - \mathbf{x}_0|}$  key to manually add an IP camera.

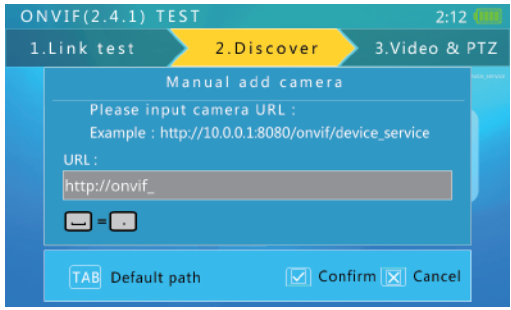

To manually add a camera, the must know the camera's exact IP and ONVIF service path.

In the input bar, if finished input IP address, user can press  $\overline{I^{AB}}$  key to add default path at the end (e.g., entering http://10.1.1.100/ and pressing the  $TAB$  key will automatically add "device\_service" like this: http://10.1.1.100/onvif/device\_service) After finished with input, press the  $\frac{4}{\sqrt{2}}$  key to confirm.

#### **3.4.2.3 Viewing Camera Video Snapshot and Video**

Use the  $\frac{1}{\sqrt{2}}$  arrow keys to select a camera in the left side list. After 1 to 3 seconds, a video snapshot from the corresponding camera will show on the right for quick user identification.

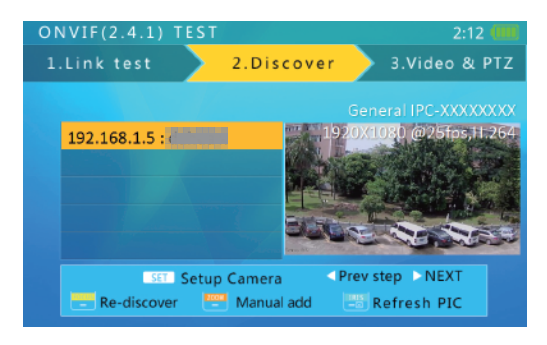

The top of the image will show the camera video resolution, refresh rate and the compression method.

#### **3.4.2.4 The use of identity authentication and password**

Some cameras need ONVIF authorization. If the video information says "need password," at meanwhile, press the  $\frac{|\mathbf{H}\cdot\mathbf{s}|}{|\mathbf{s}|}$  key to jump to the authorization screen.

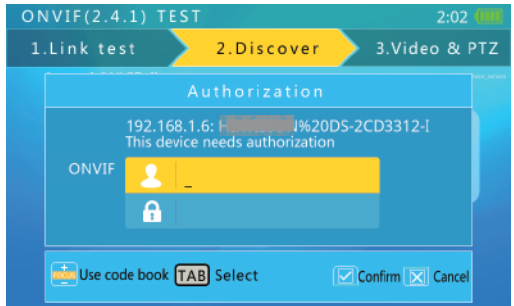

Used the flip keyboard type in the user name and password, then press  $\frac{1}{\sqrt{10}}$  key to authentication. On the interface of authentication, press  $\frac{1}{\sqrt{2\pi}}$  keys to enter password interface. Figure:

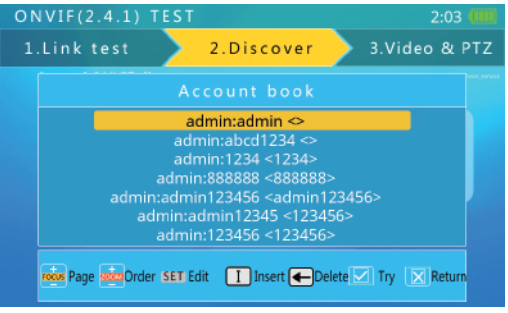

Press  $\leftarrow$  keys selection password under the user name and password, Selection State  $\frac{1}{\sqrt{1-x^2}}$  to confirm directly using the password of this user name and password for authentication.

If the password under the user name and password are more, you can press  $\frac{1}{\sqrt{2}}$  directly to paging up.

Press  $\left| \overrightarrow{km} \right|$  keys under the user name and password for ordering.

19

Open the flip keyboard, press  $\leftarrow$  key can deleted the user name and password.

Open the flip keyboard, press  $\Box$  key can add a new user name and password. The interface is as follows:

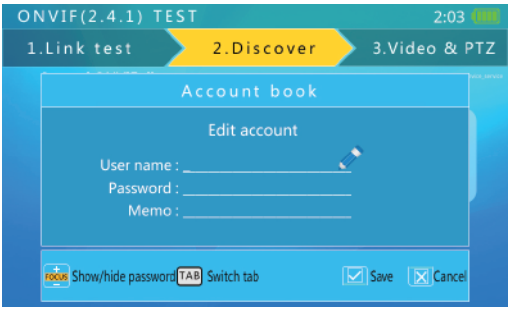

#### **3.4.2.5 Camera Settings**

Press the  $\sqrt{s}$  key to enter the camera settings screen.

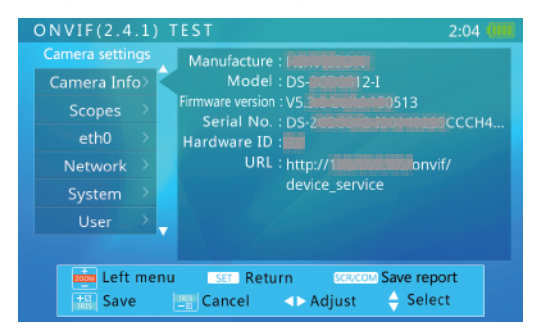

The left side of the display shows the settings class, and the right shows the settings details.

The settings classes and details are as follows:

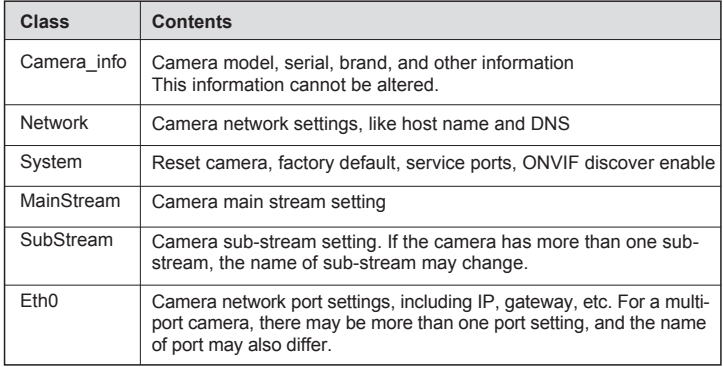

20

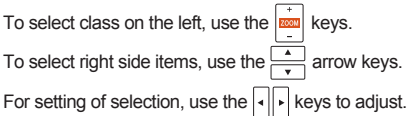

For setting of input data, use flip keyboard to input.

When finished setting, press the  $\frac{1}{\log n}$  key to confirm. The tester will send new settings to the camera. If the camera accepts the new settings, the setup successful prompt will show. Otherwise, failure information will show.

Press  $\sqrt{s_{\text{CR}}}$  key can produce reports, save the parameters of the camera in the USB storage, users want to look at the reports, tester connect to computer through the USB mode. Report to HTML suffix.

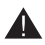

After the success of the set, some parameters need to reset the camera it will take effect only, this is decided by the camera itself.

#### **3.4.2.6 Enter Onvif Video Testing**

Select the need to look at the camera, then press  $\left| \cdot \right|$  key, to enter the step 3 for video testing.

Some cameras need RTSP authorization, and the tester will jump to the authorization screen. The RTSP authorize screen operation is same as the ONVIF authorization screen.

#### **3.4.3 ONVIF Video Test**

In this step, the tester displays camera video, controls PTZ, and camera setup settings.

#### **3.4.3.1 Displaying Camera Real-Time Video**

When entering step 3, the tester displays camera video automatically Video image will re-size to reserved area of the screen.

21

Press  $\frac{1}{200}$  keys can switch to UDP and TCP.

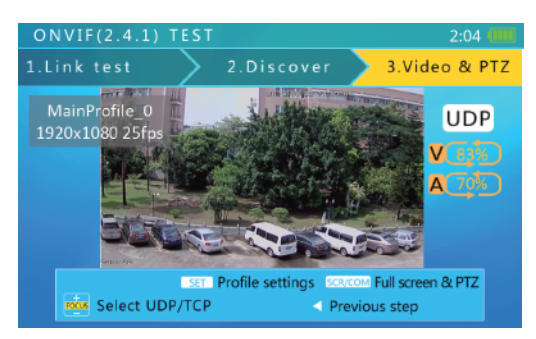

#### **3.4.3.2 ONVIF PTZ Control**

Pressing the  $\sqrt{s}$  key will switch to full screen video display mode, and all display information will be hidden. The video image will cover most of the screen area. Due to width to high ratio differences, part of the screen could be black with nothing to display.

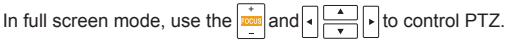

#### **3.4.3.3 Setting the Code Stream**

Press  $\sqrt{s}$  key enter the setting stream interface. Interface sample below :

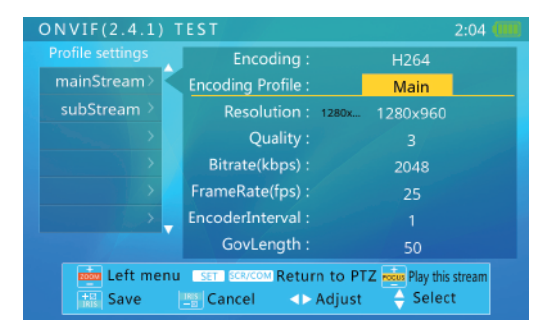

To select class on the left, use the  $\frac{1}{2}$  keys. To select right side items, use the  $\sqrt{2\pi}$  arrow keys.

When finished setting, press the  $\frac{1}{k}$  key to confirm, Press  $\frac{1}{k}$  key to Undo modify.

When need to play the selected the stream, can directly press  $\frac{1}{\sqrt{2\pi}}$  key, to play selected stream.

If don't need to modify the parameters or modify after complete and maintain need to look at the image. can press  $\sqrt{8\pi}$  key or  $\sqrt{8\pi}$  key to return the camera images in the real time.

#### **3.4.3.4 Video Capture and Video**

#### **Video Capture**

In image display interface, Press "A" key can be Capture Image, at this time can be displayed "Screen snapshot saved" file name and path. The example as below :

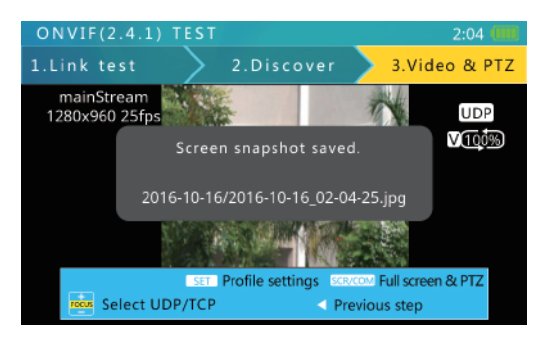

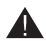

23

Please take note when users use the directory name, easy to find the screen shot Images.

When in full screen image, also can press "A" key for image capture, at this time will be displayed "Screen snapshot saved", the file name and path. The example as below :

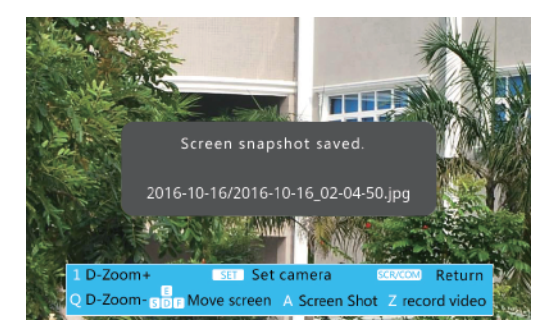

#### **Video Recording**

In the Image display Interface, Press "Z" key to start recording the current broadcast Video, Press "Z" key again end of the video recording. Video recording end will show "Video record Finished", the file name and path. The Example as below :

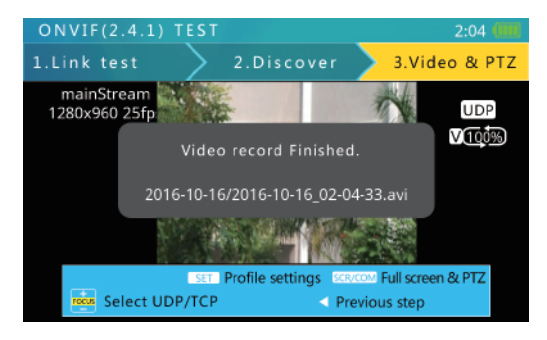

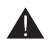

Please take note when users use the directory name, easy to search the video recording.

When in full screen image, Press "Z" key to start recording the current broadcast Video, Press "Z" key again end of the video recording. Video recording end will show "Video record Finished", the file name and path.

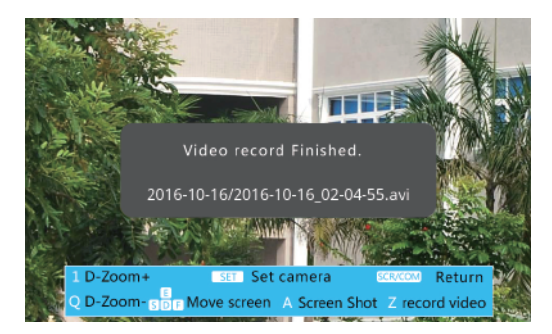

#### **3.4.3.5 ONVIF Video Digital Zoom**

On video display screen, pressing the 1 key will digitally zoom in, while pressing the Q key will zoom out.

When the image is partly shown, a chart will be displayed on the lower right corner, showing the display ratio.

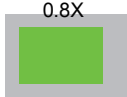

When the image is partly shown, pressing the E, S, D and F keys will move the viewing window to inspect different portions of the image.

#### **3.5 SD / HD Analog Video test and HD Coaxial PTZ Contro**

This function is Used to test Analog SD and Analog HD, it is appear video Image, showing the video formal and signal level. It is also used to send Coaxial commands though the RS485 cable to control the PTZ.

#### **3.5.1 Connecting to Analog Camera**

Analog cameras are connected using the BNC connector. Use a BNC cable to connect the camera to the tester via the video input connector on the top side of the tester.

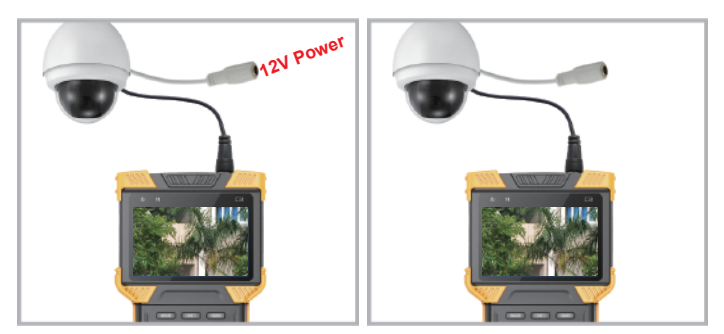

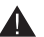

#### **Note:**

The tester's maximum output power is 12V/2A. When the current exceeds the limit, power output will automatically stop. Be cautious when using cameras with high power IR lights. Lighting of the camera need to pay attention to the limit.

When network port 1 is connected to a POE powered device, 12V output is disabled.

#### **3.5.2 Analog Camera Test**

Press the **MODE** key, to select "Analog camera test". Wait 2 seconds, or press | arrow key to enter the analog video test.

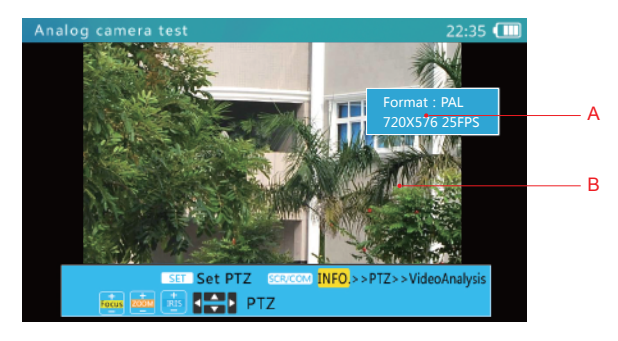

In the analog camera testing interface, it can automatically identify BNC interface signal system and resolution. Including simulation standard NTSC and PAL formal signal. Simulation of the high-definition HD-AVS, HD-TVI, AHD singal format.

Image format and resolution information can be displayed the interface. ( as shown above, on behalf of the BNC input signal system for PAL, a resolution of 720×480 )

#### A. Video Display Area

Due to varying image width to height ratios, the displayed image may not be full screen. Some parts of the screen may be black.

#### B. Signal Information

This area displays the video format, resolution, framerate, and signal level.

#### **3.5.3 Full Screen and Portion Display of Analog Video Image**

After entered the analog video test function, press the  $\sqrt{s_{\text{CR}}}$  key to enter or exit full screen mode. In full screen mode, the user interface is hidden.

To digitally zoom, press the "1" or the "Q" key to zoom in or out.

In digital zoom mode, a zoom chart will be displayed on the lower right corner, showing the display ratio:

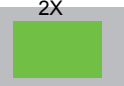

In digital zoom mode, pressing E, S, D, and F will move the viewing window around the image to inspect different portions of the image.

#### **3.5.4 Analog Video, Analog HD video capture and Video recording**

In Analog Video interface, Press "A" key can be Capture Image of display, at this time can be displayed "Screen snapshot saved" file name and path.

In Analog Video Interface, Press "Z" key to start recording the current broadcast Video, Press "Z" key again end of the video recording. Video recording end will show "Video record Finished", the file name and path.

The Example as below :

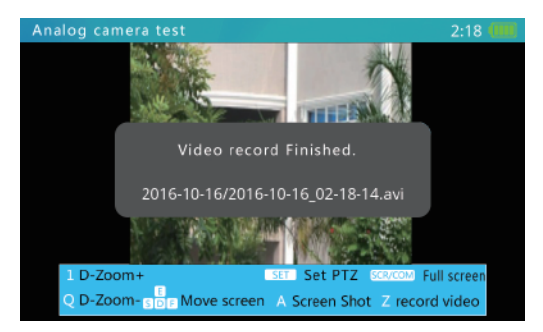

#### **3.5.5 HD Coaxial PTZ Control**

On the analog video screen, pressing the  $\sqrt{8F}$  key will bring up the RS485 PTZ setting menu: Use the  $\triangleq$  arrow keys to select an item, and the  $\sqrt{\cdot}$  arrow keys to adjust it.

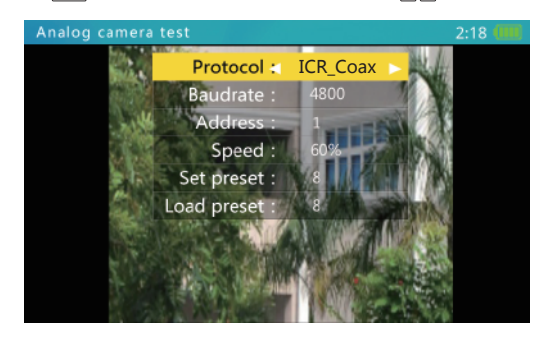

The settings are as follows:

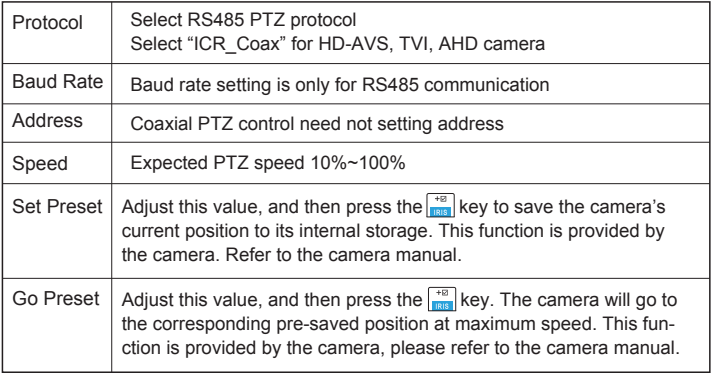

After setting, press the  $\sqrt{\text{ser}}$  key to exit. Settings are applied immediately.

When setting parameters, press the  $\frac{R_{\text{max}}}{R_{\text{max}}}$  key to restore previous values if you do not want to save the setting.

After setting, used  $\left[\frac{\frac{1}{\sqrt{mn}}}{\frac{1}{\sqrt{mn}}} \right]$ ,  $\left[\frac{\frac{1}{\sqrt{mn}}}{\frac{1}{\sqrt{mn}}} \right]$  keys to control the PTZ.

#### **3.5.6 RS485 PTZ Control**

On the analog video screen, pressing the  $\overline{\text{err}}$  key will bring up the RS485 PTZ setting menu, AS below :

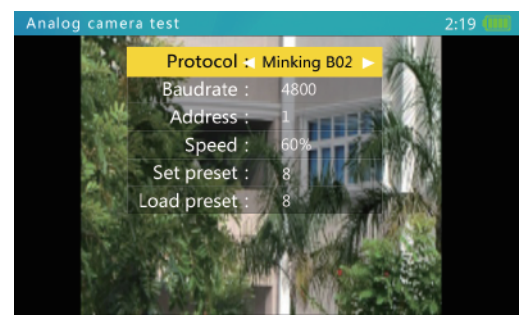

Press  $\leftarrow$  to select and item. And press  $\left\{\cdot\right\}$  to adjust it.

The settings are as follows:

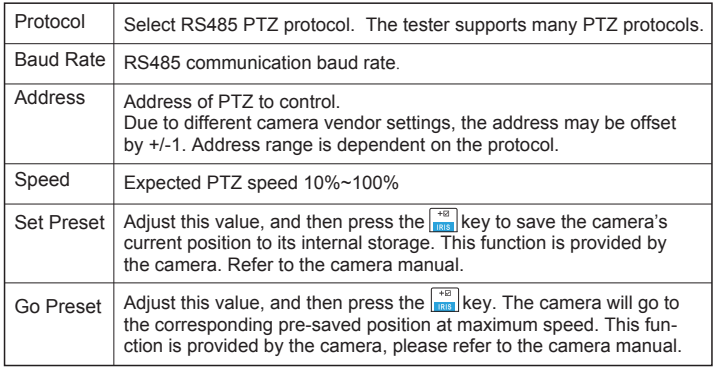

After setting, press the  $\sqrt{8ET}$  key to exit. Settings are applied immediately.

When setting parameters, press the  $\frac{|\mathbf{F}\cdot\mathbf{s}|}{\sigma}$  key to restore previous values if you do not want to save the setting.

Use the RS485 cable to connect the PTZ RS485 wire then use  $\left|\frac{1}{\cos\theta}\right|, \left|\frac{1}{\cos\theta}\right|, \left|\frac{1}{\cos\theta}\right|$  and  $\sqrt{|\cdot|}$  keys to control the PTZ.

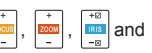

Call some special preset number, can used the ball machine OSD menu function. Specific please refer to the camera specification.

Part PTZ protocol using specialized instruction OSD menu, select thes protocols when it appear under operation prompts

Operating Noted: "2 OSD menu". At this point, press "2" to open or close the OSD menu.

#### **3.5.7 UTC**

On the live interface, press  $\sqrt{8ET}$ , and then the setting menu is displayed.

Select "SD-UTC" protocol, and then return to live interface. Long press  $\left| \cdot \right|$  to switch to "TVI",  $\boxed{\triangle}$  to "AHD",  $\boxed{\cdot}$  to "SD", and  $\boxed{\cdot}$  to "AVS".

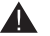

#### **Note:**

Select "UTC-B" protocol if the camera is a speed dome. Under HD mode, you need to enter OSD menu to switch between "TVI", "AHD", and more.

#### **3.6 Analog Video Generator**

#### **3.6.1 Analog Video Generator Screen**

Press  $\boxed{\text{Move}}$  to select Analog video signal generator, press  $\left| \cdot \right|$  to enter the function.

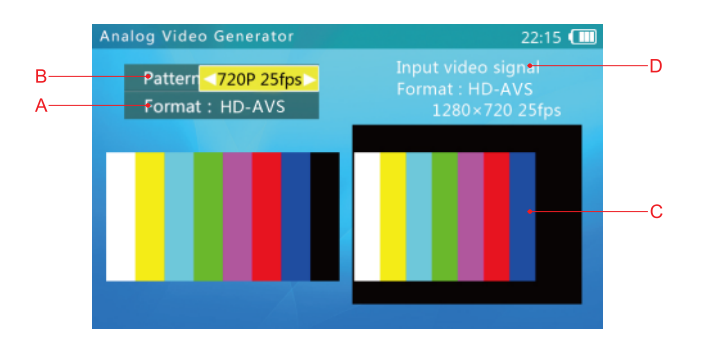

A. Test Image Format: Support SD (PAL/NTSC), HD-AVS, HD-TVI, AHD Formats.

B. HD Coaxial Signal Testing Image Definition Switch.

It can switch to PAL 50Hz / NTSC 60Hz under SD format.

It can switch to 720p 25fps / 30fps / 50fps / 60fps, 1080p 25fps / 30fps under HD-AVS, HD-TVI, AHD format.

- C. Testing Image's legend is same as the video image which has been sent out.
- D. Input video signal's format, resolution and frame rate.

#### **3.6.2 Connection of Analog Video Generator**

As below :

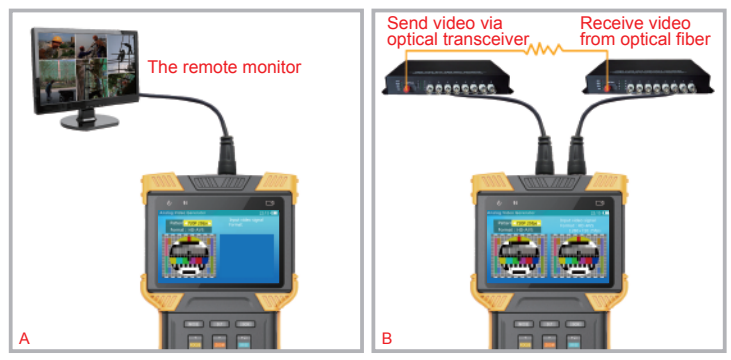

A. Transmit generated video to remote monitor or DVR, and judge the transmission quality by inspecting the image.

B. Generated video is transmitted through an optical video transmitter, received by an optical video receiver, and then returned to the tester though the video input connector. Transmission quality can be judged by comparing the image between the output pattern and video input image.

#### **3.7 RJ45 Cable TDR Test**

This function is used to test an RJ45 cable using a TDR ( Time Domain Reflection ) analysis method. Connection status and cable length can be measured.

Connected, open, and short statuses can be detected, and cable length is displayed. The accuracy is within 1 meter. To measure a cable, only one end of the cable needs to connect to tester, and the other end should be left open.

#### **3.7.1 Cable TDR Test Screen and Operation**

Press the  $\boxed{\text{NOTE}}$  key to select the cable TDR test function. Press the  $\blacktriangleright$  key, then to enter the TDR test function:

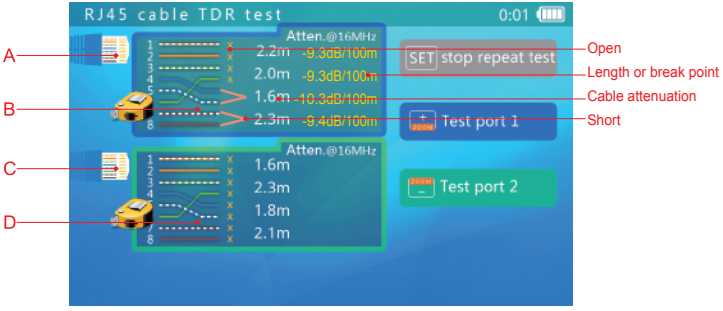

A. Network Port 1 Icon: A tape measure icon flashes on the screen when a cable is being tested.

B. Network Port 1 Test Results Display. This area displays the test results of the last measurement. 12 36 45 78 stands for the 4 twisted wires inside the RJ45cable. The statuses can be "normal" , "open" , or "short".

Quality Example as Below :

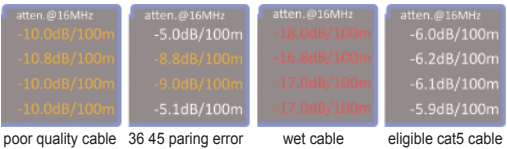

C. Network Port 2 Icon. Similar to Network port 1

D. Network Port 2 Test Result. Similar to B

When entering this function, the device will take a measurement automatically.

To measure again, press  $\frac{1}{\sqrt{2}}$  to start a network port 1 or network port 2 test. To activate contiguous measurement, press the  $\sqrt{8ET}$  key. When the press  $\sqrt{8ET}$  key prompt changes to "Stop contiguous measure" , the current status is contiguous measure.

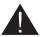

#### **Note:**

Test result can be affected by temperature, moisture, cable diameter, and cable dielectric. Test results are only for reference, not for formal measurement.

Contiguous measure is to help easily test multiple cables, and it will not increase test accuracy.

When a cable is perfectly terminated due to really weak reflection from the cable end and there may be stronger reflection from other cable junction, then the measurement result may be shorter than actual cable length. It is recommended to disconnect the other end of the cable and measure from that end. The TDR function is only for some device models.

#### **3.8 Network Analysis ( Network Tools )**

Network analysis is a combination of several network tools, including Ethernet sniff, sub-net list, and ping test.

Press the  $\sqrt{\frac{1}{k}}$  key to select network analysis. Press the  $\sqrt{k}$  key or wait 2 seconds to enter network analysis. Elements on network analysis screen:

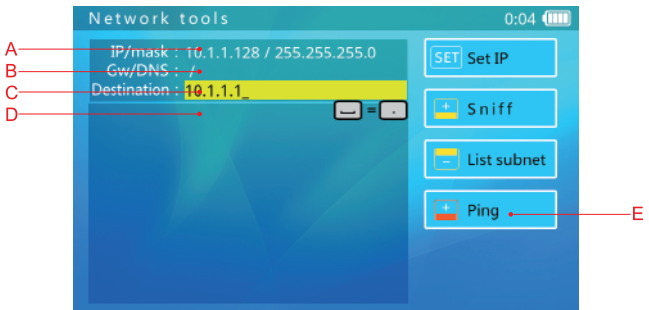

Network analysis function interface introduction:

A. IP Address and Mask Display: To change this setting, press the  $\overline{\text{SET}}$  key, jump to the IP setting interface, and then change the setting. DHCP and static IP are supported.

B. Gateway and DNS Display: To change the setting, operation is the same as the IP address settings.

C. Ping Destination: When the bar is yellow, use the flip keyboard to edit. IPs and domain names are both supported.

D. Tool Run-Time Information display Area.

E. Function Key Prompt. When prompt is highlighted, the corresponding function is available. When the prompt dims, this means another function is running, and the correspond functions is not available.

#### **3.8.1 Ethernet Sniff Operation**

To use the Ethernet sniff function, network parameters or destinations don't matter. Press  $\begin{array}{|c|c|c|}\n\hline\n\end{array}$  to start.

Once Ethernet sniff is started, the tester will keep listing to the network, waiting for broadcast data, detecting MAC and IP addresses. Unlisted MAC and IP addressed will be added to the list.

The format of the list is XX-XX-XX-XX-XX-XX I.I.I.I; where XX is a MAC address in HEX, and I is an IP address displayed in decimal.

Most network devices broadcast data packets periodically, identifying their existence. The sniff function will detected this data and discover unknown network devices.

When connecting to an unknown setting and unknown IP unknown, first try using DHCP server to distribute IP to the device. If the device is not requesting an IP address, then use this sniff function to detect the device.

Detecting a device using the sniff function may take 3 to 60 seconds, according to the device broadcasting frequency, and the tester will not detect a device if it remains silent.

The sniff function is detecting broadcasting data packets, so devices of any sub-net and any kind could be found.

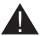

**Note:**

The sniff function does not detect uni-cast (point-to-point) packets.

To exit Ethernet sniff, press the  $\frac{1}{k+1}$  key.

#### **3.8.2 List Sub-Net Function Operation**

To use the list sub-net function, IP and mask should be setup, and the subnet mask should be 24bits wide (that is the sub-net size of 256 devices).

When entering the network analysis function, a section of the screen will display the current IP and mask settings. If the settings are not as wanted, press the  $\sqrt{s}$  key and change the settings in the IP setting screen.

After the IP and mask are set, press the  $\frac{1}{2}$  key to start the sub-net list.

The sub-net list function will scan the whole sub-net. Devices being scanned must reply, so the discover rate is 100% if the device is operating normally. This sub-net list function will also measure the network latency, and display it in mS.

The sub-net list display format is: XX-XX-XX-XX-XX-XX I.I.I.I N ms. Where XX is the MAC address displayed in HEX, I is the IP address displayed in decimal, and N is the network latency.

Compared to the network sniff function, this function cannot detect devices with different sub-net settings, but the same sub-net detection rate is 100%.

The sub-net list will take 1-10 seconds to finish.

To exit the sub-net list function, press the  $k$  key. The function is stopped when all button prompts are lit.

#### **3.8.3 Ping function description, use method and result saving**

#### **3.8.3.1 Ping function introduction**

Ping is a commonly used network testing function. It can be used to check network connectivity, channel delay and other network status. It can help user to analyze network and locate network faults.

This ping function is more powerful than which we use on computers. It can display history chart of last 120 seconds, as well as statistics chart of ping delay and packet lost.

#### **3.8.3.2 Ping operation**

To use the ping function, IP address, masks and destination are needed. If the destination is a domain, then DNS and gateway are also needed.

To setup IP, mask, DNS, and gateway, press the  $\sqrt{\text{err}}$  key, and setup on the IP setting interface.

To edit a destination, use the flip keyboard when the destination section is yellow.

When you are done setting IP, mask, and destination, press the  $\frac{1}{k}$  key to start the ping test.

The ping test displays result in chart form as follows:

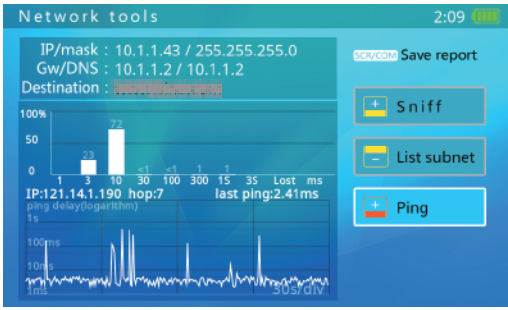

The bar chart displays percentage of each ping delay group.

The line chart displays the ping delay in last 120 seconds. Y-axis is the ping delay time from 0ms~10s in logarithmic scale. X-axis is ping packet send out time. The right side is most recent.

#### **3.8.3.3 Saving Report**

In Ping function can save the test report. Press the  $\overline{\text{ssr}}$  button to generate the report. This report is saved in the tester built-in memory, you can use a USB cable to connect to PC and view reports. You also can access the tester via FTP to obtain reports. ftp address is IP address of tester, account name and password are both "ftp".

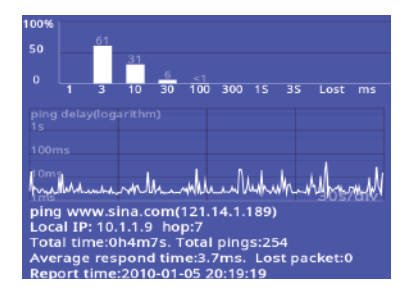

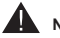

37

**Note:** 

This example is for reference only and should not be used as a test standard.

The histogram shows percentage of each ping delay group, and there will be a red bar for packet lost percentage if there is packet lost during the test period.

Line chart displays the ping delays of most recent 120 seconds.

The first line of the report indicates Ping target domain and corresponding IP address.

Local IP: IP address of tester

Hop: Hops. It indicates how many gateways (IP route nodes) for the packet to reach target.

Total time: Total time of Ping test.

Total Pins: Total number of ping packet sent out.

To exit the Ping function, press the  $\frac{1}{\sqrt{m}}$  key. The function is stopped when all button prompts are lit.

#### **3.9 Record Playback ( HD Coaxial can not support video )**

The tester can take snapshots or record input video and save them to internal storage. This function allows users to review saved snapshots and play recorded videos.

Press  $\sqrt{\frac{1}{n}}$  key, select "record playback", press  $\sqrt{\frac{1}{n}}$  key to enter the analog video test interface.

When not saved snapshots or video sample interface is as follows:

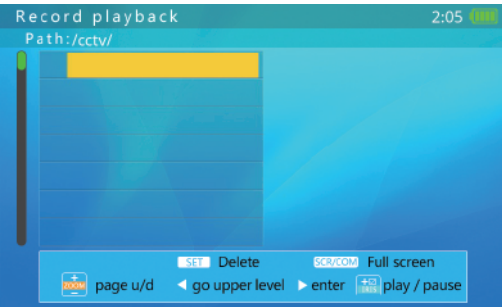

In this interface, you can open the flip keyboard, press the "N" button to create a new folder, if you need to modify the selected folder name, you can press the "R" key to modify the folder name.

When there is no new folder or select the folder, save the snapshots or video, will automatically generate the folder, video and snapshots saved in the folder.

The sample interface is as bellow :

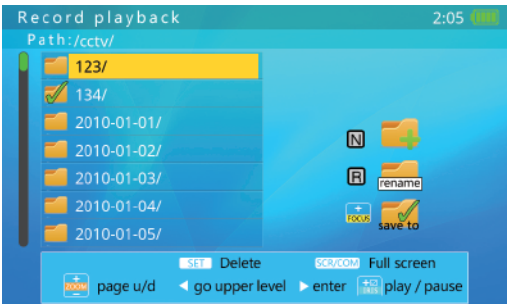

In this interface, you can operate the folder:

Press  $\frac{A}{\sqrt{a}}$  keys to view the folder up and down.

When more files, press the  $\frac{1}{\sqrt{2\pi}}$  keys can be turned to view the folder.

Press  $\sqrt{s}$  to delete the folder, press  $\sqrt{s}$  to delete, press other keys to cancel.

When you select a folder, press the  $\frac{1}{k}$  key, you can check this folder, the snapshot and video files are saved in this folder.

Press  $|\cdot|$  to enter the folder the next level of directory, in this directory can save the video and snapshot to operate.

The sample interface is as bellow :

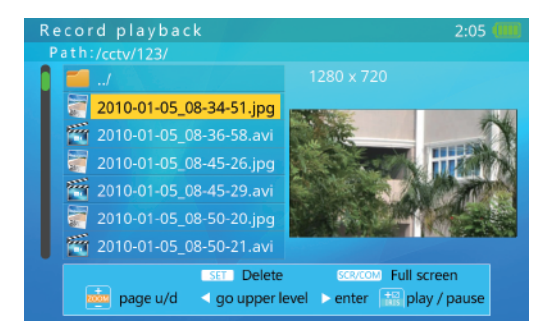

To operating with videos and snapshots:

When you press the  $\frac{A}{\sqrt{1}}$  keys to select a snapshot or video file, the right side will automatically play snapshot or video.

When more files, press the  $\frac{1}{2000}$  keys can be turned to view the folder.

Press  $\sqrt{s}$  key to delete the folder, press  $\frac{s}{\sqrt{s}}$  key to delete, press other keys to cancel.

When the selected file is the video, press the  $\frac{1}{\sqrt{2}}$  button on the right side to play the video playback and pause operation

Press  $\left| \cdot \right|$  to return to the previous directory

39

Press  $\left| \cdot \right|$  or the  $\sqrt{\frac{\text{sgn}}{\text{sgn}}}$  key to enter the full screen display.

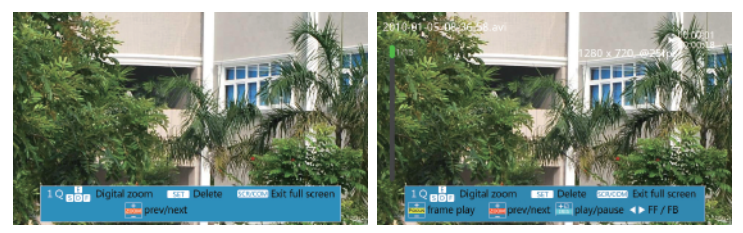

Full screen snapshot playback Full screen video playback

40

Full-screen video sample diagram:

In the full screen snapshot playback interface

Press the  $\frac{1}{200}$  keys to play back the front or behind snapshot files.

Open the flip keyboard, press the "1" "Q" button to zoom in or out the snapshot image. To achieve a partial magnified display.

In the partial magnification mode, an enlarged scale legend is displayed at the bottom right side of the screen. Figure:

2X

In the partial magnification mode, you can press the "E" "S" "D" "F" keys to move the display area to view different parts of the image.

Press the  $\sqrt{8}$  button to delete the snapshots, press the  $\frac{1}{\sqrt{8}}$  key to confirm the deletion, press the other keys to cancel.

Press  $\sqrt{\sec n}$  to exit the full screen shot display.

In the Full-screen video playback interface.

In this interface, press the  $\frac{1}{\sqrt{2}}$  keys to play back the video files, press the  $\frac{1}{\sqrt{2}}$  key and the  $\frac{1}{\sqrt{2\pi}}$  key to play single frame, press the  $\frac{1}{\sqrt{2\pi}}$  key to pause / play. Press  $\sqrt{1}$  to fast forward / rewind.

Open the flip keyboard, press the "1" "Q" buttons to zoom in or out the recorded image. To achieve a partial magnified display.

In the partial magnification mode, an enlarged scale legend is displayed at the bottom right of the screen. Figure :

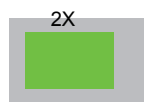

In the partial magnification mode, you can press the "E" "S" "D" "F" keys to move the display area to view different parts of the image.

Press the  $\sqrt{s}$  button to delete the recording, press the  $\frac{s}{s}$  key to confirm the deletion, press the other keys to cancel.

 $Press \fbox{\rightharpoonup}$  to exit full screen video playback.

#### **3.10 Digital Multimeter**

Integrated Mount Tester is provided with Digital Multimeter. It can measure AC / DC Voltage, AC / DC Current, Resistance, Capacitance, Diode, Circuit conductivity etc. And it has extension interface, which can implement many more measuring functions.

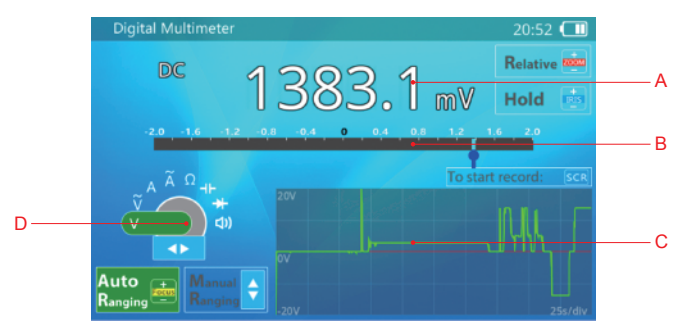

- A: 3 types of reading 20000 Count reading
- B: Simulated Pointer
- C: history chart or waveform display
- D: function select

To use the multimeter function, please press **MODE** button repeatedly or combine use of "Up"/ "Down" button to select "Digital Multimeter" .

The Function Interface of Digital Multimeter is as below:

1. Operation

a) Press  $\boxed{\cdot}$  button to choose the measuring function. The corresponding Letter / Symbol to the function are as below:

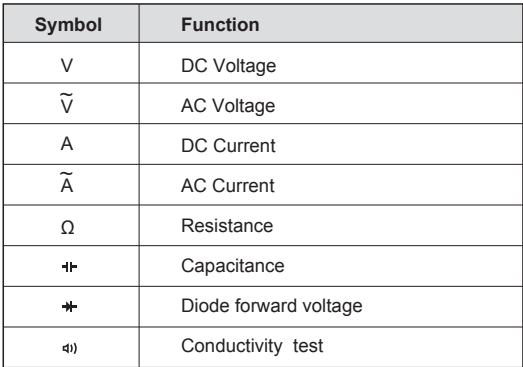

b) Connect the test probe to the multimeter based on the chosen function. As shown in below figure.

i. Voltage (AC/DC), Resistance, Capacitance Testing. Connect Red probe to V/Ω, black probe to COM.

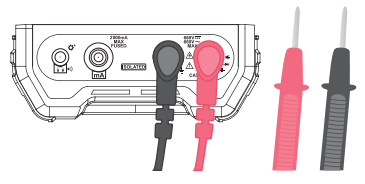

ii. Diode, Circuit on and off Testing. Connect Red probe to V/Ω, black probe to COM.If needed, connect an earphone to Audio connector in order to listen the beeper tone clearly in noisy environment.The earphone beeper also respond faster than the tester speaker.

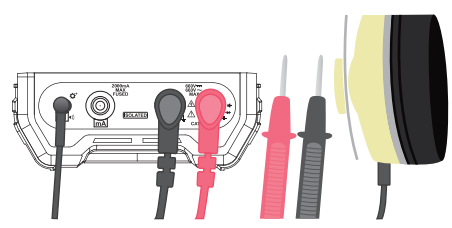

iii. Current (AC/DC) Testing. Connect red probe to mA, black probe to COM.

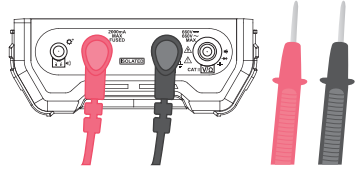

- c) Connect probes to tested circuit or component, then readout.
- i. (AC/DC) Voltage testing

Connect probes to the test circuit directly.

The rough value or variation trend of the tested voltage can be observed though the simulated mechanical pointer. And the high-precision value can be readout when the data reading is stable.

The auto ranging state is default when using the multimeter to test the voltage.

The data readout out of AC Voltage testing is true RMS (Root Mean Square) value. There is a base reading even if test circuit is not connected, due to meter internal or environment electrical noise. So small value readings are with higher error while large (>200 reading) value readings accuracy are not affected by this base reading. This base reading can not be removed by relative measurement.

In the range of the 2V, even if test probes are shorted, the multimeter may has -10~+10mV data readout. This Parasitic values can be removed by using relative measuring. Please take the section of relative measure for reference.

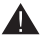

43

#### **Note:**

The maximum voltage allowed on the test probes is 600V (DC) or 400V (AC).

In order to avoid electronic shocking to human being, please keep the circuit under the state of insulation when the tested circuit voltage is above 36V.

#### ii. Current testing

Connect the probe as shown in b.iii

Please cut off the power of Target circuit first. Cut off the target wire also, connect the red and black probe to the test point in series connection. And turn on the power of the target circuit.

The rough value or variation trend of the tested current can be observed according to the simulated mechanical pointer. And the high-precision value can be readout when the data reading is stable.

The auto ranging state is default when using the multimeter to test current. If the measuring range is not appropriate, the multimeter will change the range automatically.

The data readout of the AC Current testing is true RMS value. There is some base reading even if the tested circuit is not connected, but it does not affect the measurement accuracy of large current (>200 reading) .

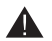

#### **Note:**

The multimeter current connector has a one-time fuse. In order to protect the tested circuit and the device. The fuse will break if current is over the limit. The function of current testing will not work if the fuse is broke, and the data readout will be Zero, the circuit is under open circuit state. Please replace the fuse with same model.

The maximum input voltage allowed is 250VAC/400VDC when the fuse broke.

Test circuit's electronic potential maybe on a high level. Please take care to avoid any harm for human by electronic shock during the operation.

The device's internal resistance will change significantly when the multimeter switches current measurement range. This may change the tested circuit's state, thus lead to different testing results. And this is a normal phenomenon.

The test current will heat up the internal sampling components. Thus affect the testing accuracy. Therefore, testing time should be limited to within 15 seconds when testing high current (>0.1A), to avoid accuracy problem.

#### iii. Resistance Testing

This function can test resistor or circuit's resistance value.

Connect the probes to the resistor or two ends of the test circuit, the multimeter will auto-adjust to a suitable range and do testing.

The rough value or variation trend of the tested resistance can be observede according to the simulated mechanical pointer. And the high-precision value can be readout when the data reading is stable.

When testing the low resistance, please connect the probe in short circuit first, and enter to relative test mode. This operation can remove the test probe resistance. Please read the section of relative measure for reference.

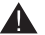

45

#### **Note:**

Please confirm the tested circuit is powered-off, otherwise, the exact results can't be measured.

The meter will use different current to measure resistors in different range. If the target resistor or circuit is not pure resistive load, the reading may not be the same in different measurement range. And this is a normal phenomenon.

#### iv. Testing Capacitance

Please discharge the Capacitor before testing. Especially for large capacitor (>100uF) or high voltage capacitor (withstand voltage>50V). Please reconfirm to discharge the capacitor in case of any harm to human or damage to the meter.

For small capacitor (<100uf), and the charged voltage lower than 5V, the meter will automatically discharge the capacitor before testing.

Please connect the red and black probe to the tested capacitor's pins. Please connect the red probe to positive electrode, and black probe to negative electrode if the capacitor has polarity.

The multimeter will automatically select a suitable range for testing. The rough value or variation trend of the tested capacitance can be observed according to the simulated mechanical pointer. And the high-precision value can be readout when the data reading is stable.

The testing time may be long (>1s) if the tested tested capacitance is large (>1000uF). This is a normal phenomenon.

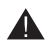

#### **Note:**

The capacitor should be tested by alone, instead of installed in a circuit. Otherwise, it may get a wrong testing result or cannot get the data readout.

The testing result may became larger due to capacitor leakage. And if the capacitor leaks badly, it may not get the data readout.

If the capacitor has a higher charged voltage (>5V) when testing, it may not be tested normally. If the voltage in the capacitor is over the maximum of the internal protection circuit, it may damage the meter.

If the capacitor has high charged voltage (>36V), it may do harm to human when touching.

#### v. Testing Diode

The function of diode testing can measure diode's forward voltage drop, and help to find diode's positive and negative terminals.

Connect red probe to diode's positive electrode (Terminal A), black probe to diode's negative electrode (Terminal K). The tested diode's forward voltage drop will be displayed by the device.

If tested value is 'OL', that means the connection of diode polarity is wrong, or the diode is damaged.

The meter's buzzer will sound when the tested diode's forward voltage is lower than 30mV. It means the tested diode may be breakdown and damaged.

Earphones can be used in the noisy environment.

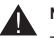

**Note:**

The diode should be tested alone, not be installed in the circuit.

#### vi. Test Circuit Conductivity

The functions of Circuit Conductivity testing is to test the resistance of the circuit, whereby to judge the circuit is conductive or open circuit.

Please cut off the circuit's power, and wait for the possibly existed electricity in capacitors of the target circuit to be totally discharged.

Connect the red and black probe to the tested circuit. When the resistance value of the tested circuit will be displayed. The meter's buzzer will sound when the tested circuit's resistance is lower than 30Ω, that means the circuit conductive.

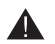

#### **Note:**

The circuit conductive or open is a relative concept. User should judge according to particular circuit and measured value, instead of judge it base on the buzzer.

The measuring value may vary continuously when the tested circuit have large capacitance, because the tested circuit's capacitance is being recharged. It's a normal phenomenon. During recharging, the smaller resistance can be considered as the circuit is connected, while it should be judged till the data readout is on stable.

The tested circuit should be powered off, otherwise, it can not get the correct testing result.

#### d) Auto / Manual Measuring Range

It shows that the device is on Auto Range state when the auto measuring range indicator is on green light. User can press up / down arrow key to enter manual measuring range when testing voltage, current, resistance and capacitance. At this time, the indicator of manual measuring range is on green light and auto measuring range is on transparent state. Press up / down arrow button will adjust the measuring range.

Press  $\frac{1}{\sqrt{2}}$  button to turn back to auto ranging.

e) HOLD Function

Press **button to lock the data readout when testing. HOLD is indicated as green.** Press  $\frac{r_{\text{com}}}{r}$  button again to unlock the data readout.

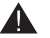

#### **Note:**

The meter is still on measuring under locked state. Auto measuring range, beep tone and data recording function are still working also. The chart is still on refreshing under data history chart display. The wave is frozen under the mode of waveform display.

#### f) Relative Testing

Press  $\overline{\mathbf{B}_{\text{mean}}}$  button to enter the mode of Relative Measuring when testing. The indicator of relative measuring turn green. And the meter will switch to manual ranging mode at the same time. The device will record the current reading as reference value once press down the button. And to subtract the new measuring result with the reference value, as well to show the difference.

Press  $\frac{1}{\text{span}}$  button again to exit difference testing, the indicator of difference measuring turn transparent.

To test small voltage (2V range) or small resistance (2kΩ range), user can user relative measuring function to reduce the influence of stray voltage and test probe resistance. Operation procedure: connect the probes in short circuit first, and enter the mode of relative testing when the data readout is stable. And then measure the tested circuit or resistor.

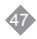

#### g) Data Recording Function

The device has data recording function. Press some button to start recording. The recording time will be displayed on data recording time frame.

Press  $\sqrt{s}$  button again to stop the data recording.

When recording, if the meter is under auto ranging, the range change information is also recorded in file.

Please adjust the auto power off option to suitable time or turn off this option if long time data recording is needed.

The data recording is saved in the internal memory of the tester. The file name is the date and time of when the recording started. For example: / cctv / DMM / 2016-10-10\_ 12-01-01. txt. The first line of the file is measuring setup, including measuring item, range, unit, start time, interval time etc. From the second line, each line is a recorded data, without unit.

#### h) Precautions

i. Avoid electrical shock when testing high voltage circuit. Please don't touch any metal parts of the probe, otherwise it may do harm to human by shocking.

ii. The electronic measurement part of the multimeter are electrically insulated from other circuits. It's safe to touch non-electric-measurement parts when the probe is connecting to target circuit with voltage below 600V. The non-electric-measurement parts are: BNC Connector, Network Port, Audio input connector, earphone connector, recharging connector, battery port, RS485 connector, USB connector and power output port.

iii. The electronic measurement connectors are COM, V/Ω, mA connector. Please don't touch metal parts of these connectors when testing high voltage circuit  $( > 36V).$ 

iv. Improperly connect the voltage may damage the meter or tested circuit when testing resistance, capacitance, diode and conductivity. The meter has automatic protection capability if it improperly connect to a certain range of unwanted voltage. However, this protection can only be use by limitation. It will lower the meter's accuracy if protection too many times. The device will be damaged permanently if connect to the voltage which is beyond the protection capability.

v. The earphone connector can connect to 3.5mm 3-pin earphone, and it also can connect with some 4-pin earphone.

vi. The earphone connector is also a expansion port. It can connect to dedicated extension accessories.

#### i) Technical Data-sheet / Parameter Table

#### Measuring Range and Accuracy

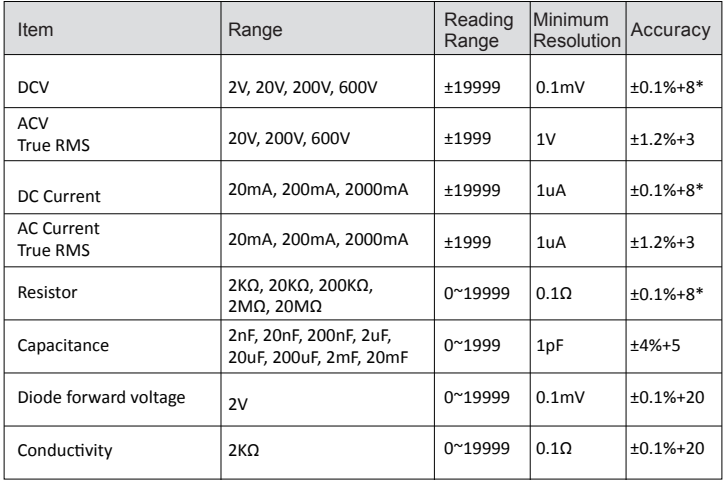

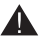

49

**Note:**

DC 2V, DC 20mA

For the range of DC 2V and DC 20mA, no load reading should be subtracted.

When measuring small resistors, resistance of the probes should be subtracted.

#### Electronic Parameters

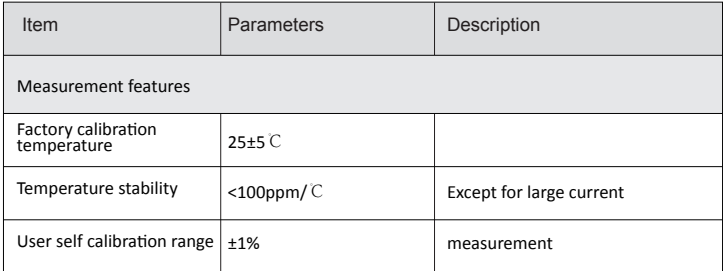

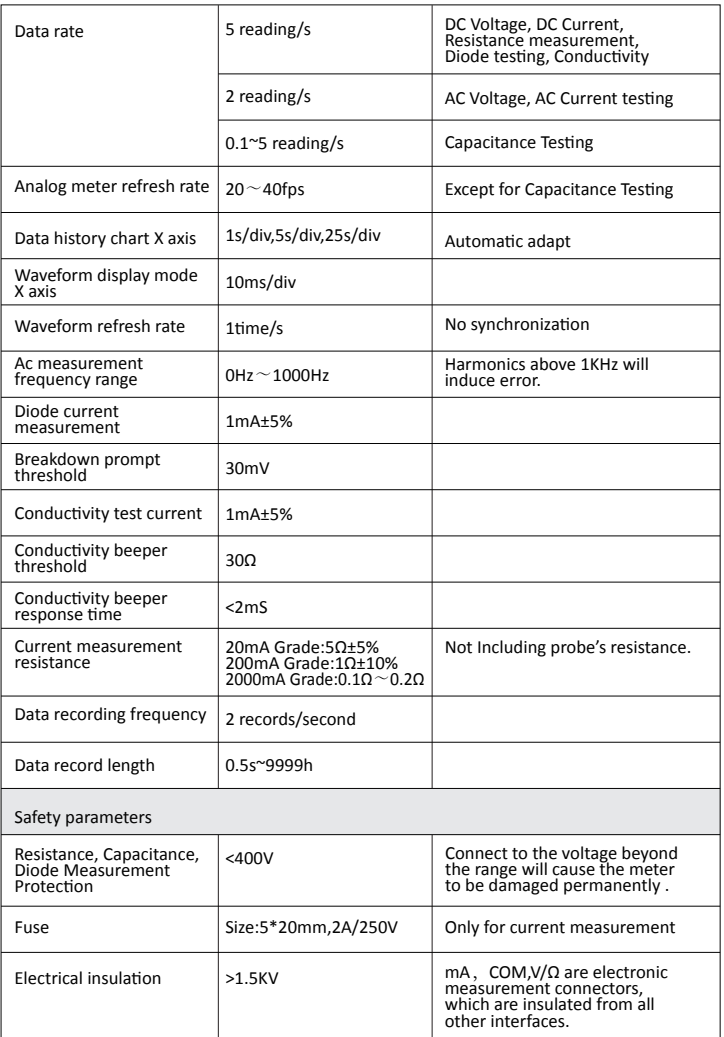

#### **3.11 Data Monitor**

This function can be used to receive and display data on the RS485 bus while maintaining the front Dome camera.

Through these data analysis can know which protocol is PTZ controller is using, the data is normal or not.

Wiring methods: use the RS485 cable of tester accessories, connect the RS485 interface of the tester to the RS485 communication bus. Red clip connect to D+, black clip connect to D-.

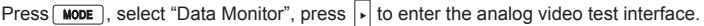

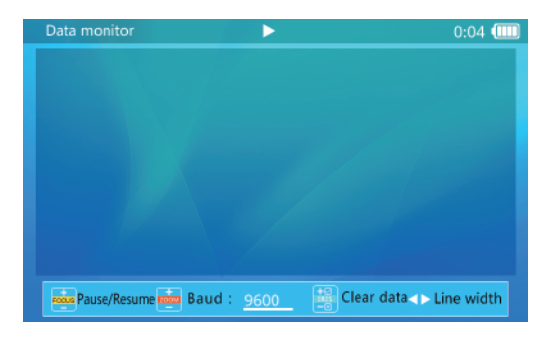

Operation: Press **keys** keys to set the baud rate to match the baud rate of the measured RS485 bus. When the tester receives the data, the data is displayed on the screen.

Press  $\frac{1}{\sqrt{2}}$  to pause / resume receiving data.

The tester will automatically break the line according to the received data. Press  $\left|\cdot\right|$  key to set the line width (Each line will show the number of data, range:  $3 \sim 20$ ).

Pressing  $\frac{1}{\sqrt{2\pi}}$  to pause / resume the operation to resume automatic line break.

Press  $\frac{1}{\sqrt{2}}$  to clear the displayed data.

## **3.12 Device Setup**

This function allows users to setup some system parameters. USB storage and software upgrade functions are included in this function.

Press the  $\boxed{\text{MODE}}$  key to select device setup, and press the  $\boxed{\phantom{a}}$  key or enter device setup mode:

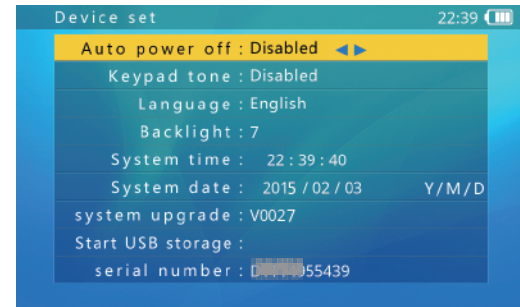

52

Use the  $\frac{1}{\sqrt{1}}$  keys to select an item to change or function to call.

After settings are changed, press  $\left[\frac{4\pi}{\text{max}}\right]$  to save setting.

#### **3.12.1 Setting Up Automatic Power Off Time**

Select the auto power off item, and adjust its settings using the  $\left|\cdot\right|\left|\cdot\right|$  keys. Automatic power off can be set between 5 minutes (minimum) and 60 minutes  $\overline{0}$  maximum).

When the selected time is at 5 minutes, press the  $\left| \cdot \right|$  key to turn off auto power off. "Disabled" will be displayed. The Auto Power Off function is disabled.

When the tester is left untouched for longer than the auto power off time, the tester will automatically turn off.

#### **3.12.2 Setting Up Key Pad Tone**

Select keypad tone item, and adjust the setting using the  $\lceil \cdot \rceil$  keys.

The options are "enable" or "disable." When enabled, the speaker sounds a short tone of 2-3KHZ.

The keypad tone setting does not affect the audio test function.

#### **3.12.3 Setting Screen Language**

The tester supports multiple languages display.

Select the language item then select the language desired using the  $\left|\cdot\right|\right|$  keys.

#### **3.12.4 Changing Screen Backlight Brightness**

The screen backlight has 10 selectable levels. For outdoor use, a higher brightness will have better contrast, while a lower brightness will consume less battery power.

Select the desired backlight brightness level using the  $\left|\cdot\right|$  keys. The brightness adjustment will take effect immediately.

#### **3.12.5 Adjusting System Time and Date**

When system time adjustment is needed, select "system time" to adjust time. Use the **keys to adjust the hour, the**  $\frac{1}{\text{max}}$  keys to adjust the minutes, and the  $\left|\cdot\right|$  keys to adjust seconds.

To adjust system date, select the "system date" item. Use the  $\frac{1}{\sqrt{1-\frac{1}{n}}}\}$  keys to adjust year, the  $\frac{1}{\sqrt{2}}$  keys to adjust the month, and the  $\sqrt{|\cdot|}$  keys to adjust the day.

The date display format is year/month/day.

#### **3.12.6 Software Upgrade**

The tester software can be upgrade online.

In the device set screen, select "Software upgrade," the current software version will be displayed (e.g., V0027). Press the  $\lceil \cdot \rceil$  key to enter the system upgrade screen as shown below:

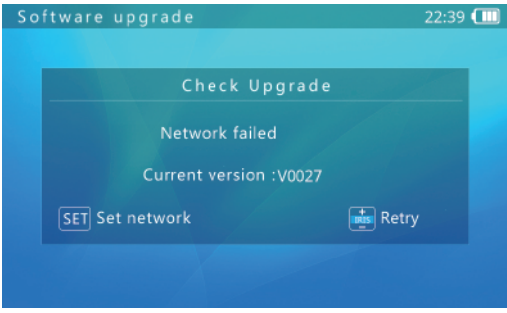

Connect to an internet router using the RJ45 cable, and press the  $\sqrt{8ET}$  key to setup network settings as shown below:

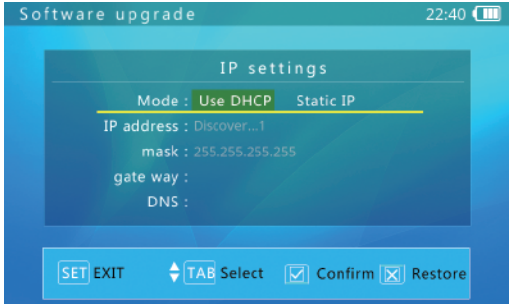

If the network is using DHCP, the tester will automatically detect the IP settings. Otherwise, the IP settings should be entered by the user. Please consult your network manager.

After IP setup is complete, press the  $\sqrt{\text{ser}}$  key to return. The device will connect to the software upgrade server and try to find a new software version automatically.

When a new version is found, the new version number and current version number will be displayed. Press the  $\frac{1}{\sqrt{2}}$  key to enter the download screen. The download process is fully automatic, and an integrity check is automatically executed upon download completion. After this process, the tester will return to the upgrade screen automatically.

An upgrade download may take seconds to dozens of minutes, depending on the network speed. Please use a broadband connection to upgrade. This will save you valuable time.

Upon download success, a "start upgrade" prompt will be displayed on the screen. Press the  $\frac{1}{\log n}$  key to start the upgrade. The system will reboot automatically then enter upgrade screen. Press the  $\overline{\text{ser}}$  key to start. Follow on-screen prompts to continue the process.

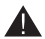

55

Confirm the battery level is at least 30%. It is a good choice to connect the charger when upgrading to avoid power loss during the upgrade process.

Do not open battery cover, remove the battery, or press the Reset key while upgrading. This may cause system failure, and the device may not be able to boot up again.

#### **3.12.7 USB Storage Mode**

Due to data sharing problems, the USB storage function is off by default. To enter USB storage mode, enter the device set screen then select the USB Storage function. The screen will look like this :

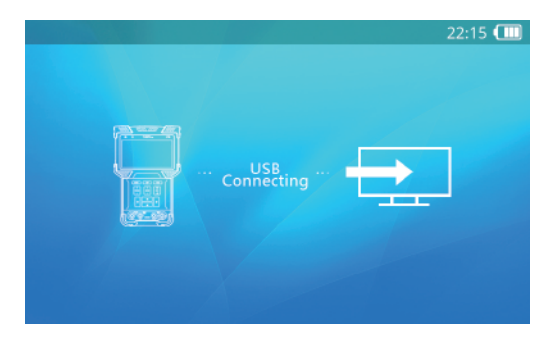

Use a USB mini-B cable to connect the tester to a computer. Further operation is the same as a common USB disk.

When using USB Storage, do not press the  $\sqrt{\frac{1}{N}}$  key or the power key. This will cause the USB storage device to be un-plugged from host computer, and you may lose data.

To disconnect the USB connection from a computer, eject or un-mount the disk from the host system before disconnecting the cable.

#### **3.12.8 Getting Tester Serial Number**

Enter the device set interface. The device serial number is shown on the last line.

#### **3.13 Audio Test**

The tester is equipped with an audio test function. It can be used to test microphones or other audio devices.

Use 3.5MM audio cable to connect audio device. Black clamp is earth connection, red clamp is signal connection. Please connect earth first, avoid large noise during connection.

#### **3.14 Powering POE Powered Devices**

The tester supports POE power supply. Use a normal RJ45 cable to connect the tester network port 1 ( blue ) and the POE powered device. The tester will supply power to the remote device.

Note: The connected POE powered device must meet 802.3af / 802.3at standards. Otherwise, the tester will not supply power. Connecting a non-POE device to network port 1 ( blue ) is safe.

When using POE power supply, enter ONVIF test step 1 to see the actual power of POE.

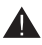

Maximum POE power is 25.5W. Tester power output will terminate if power exceeds the limit.

Do not connect non-standard POE power supplies to network port 1 (blue). This may damage the tester.

When using POE output, the operation time of battery may be greatly reduced due to external device's power consumption.

## **4. Specifications**

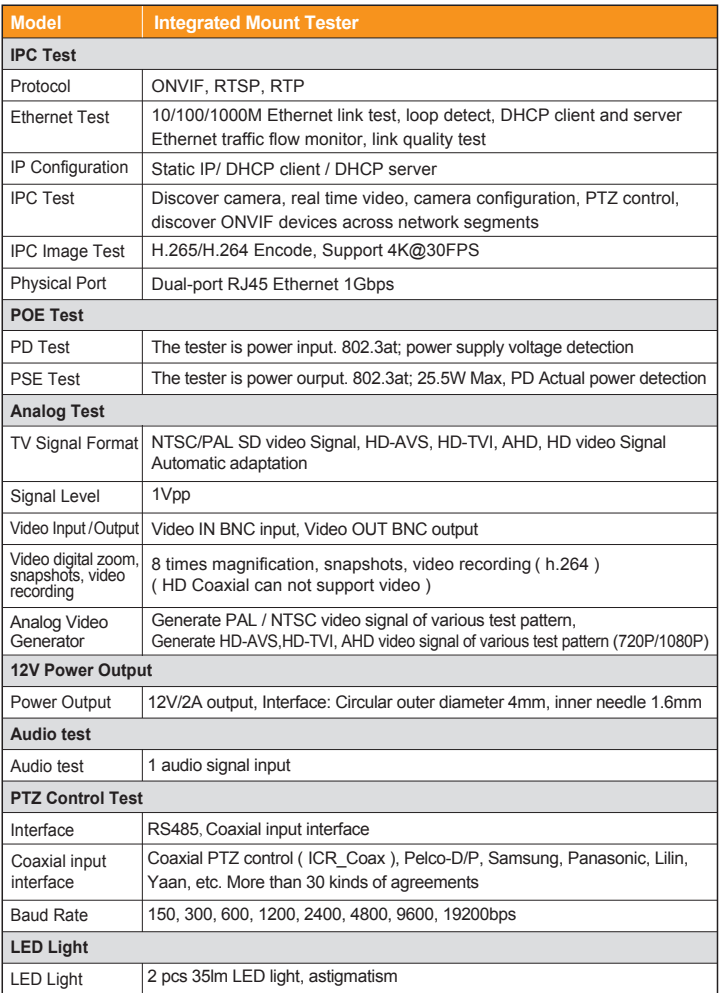

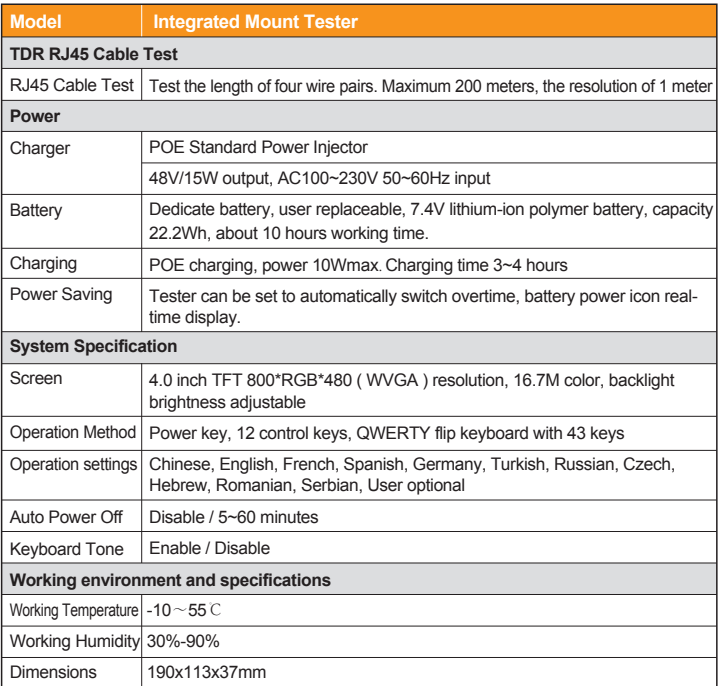

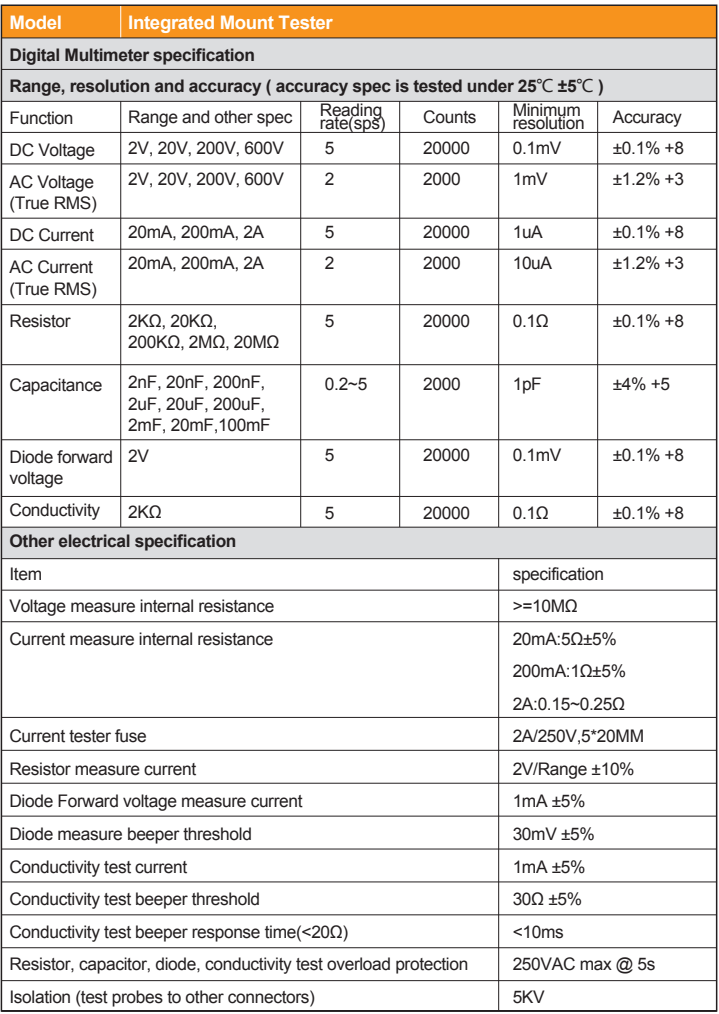

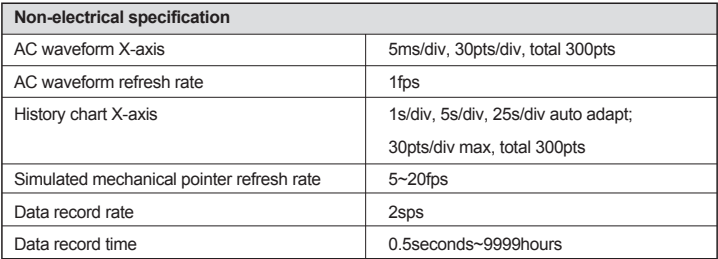